# **HUAWEI Y6 Käyttöopas**

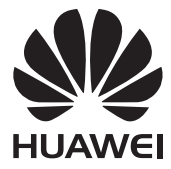

# **Sisällys**

### **[Esipuhe](#page-4-0)**

### **[Tärkeimmät ominaisuudet](#page-5-0)**

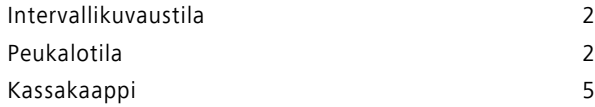

### **[Aloittaminen](#page-9-0)**

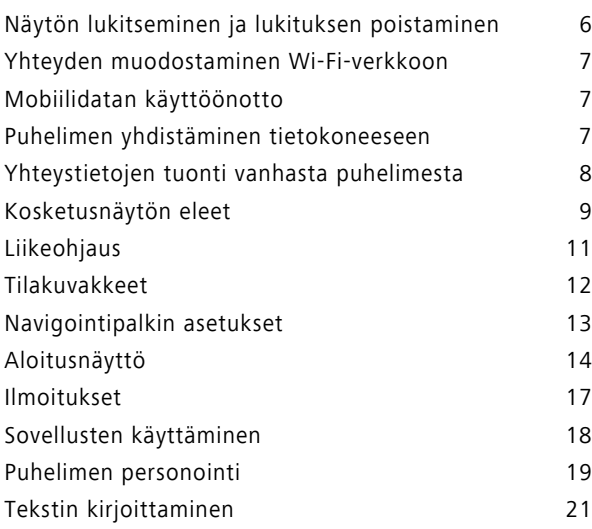

## **[Puhelut ja yhteystiedot](#page-27-0)**

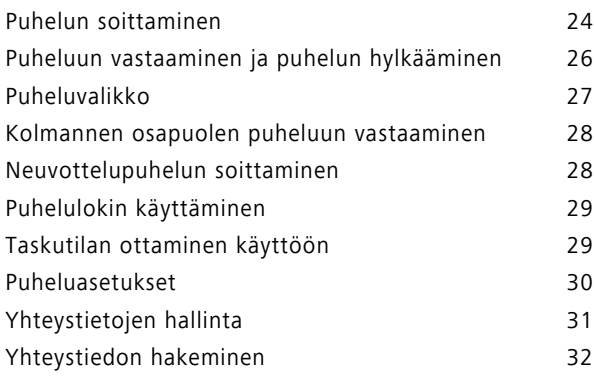

Sisällys

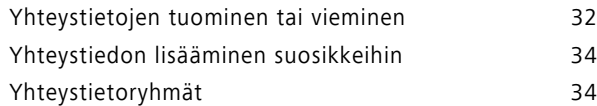

### **[Viestintä ja sähköposti](#page-39-0)**

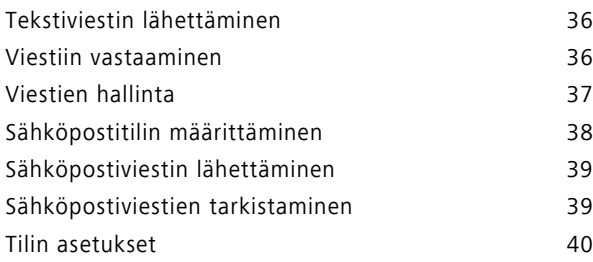

### **[Kamera ja galleria](#page-44-0)**

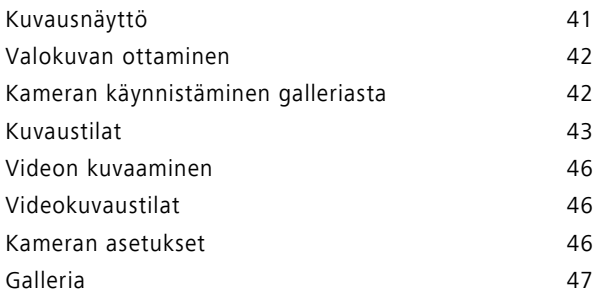

### **[Musiikki ja videot](#page-53-0)**

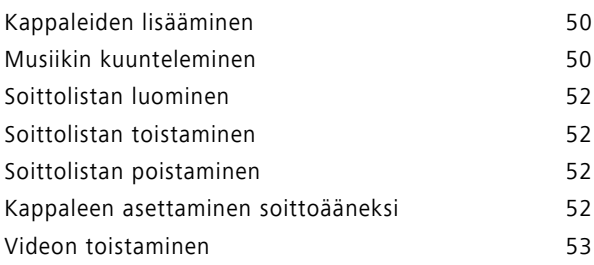

### **[Verkko ja jakaminen](#page-57-0)**

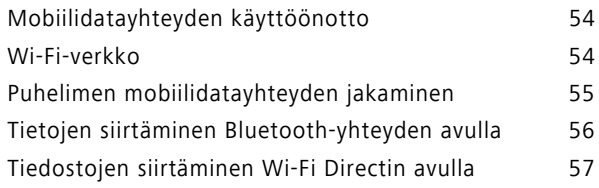

### **[Sovellukset](#page-63-0)**

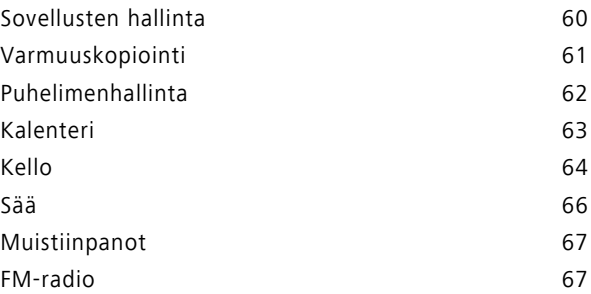

### **[Puhelimen asetukset](#page-72-0)**

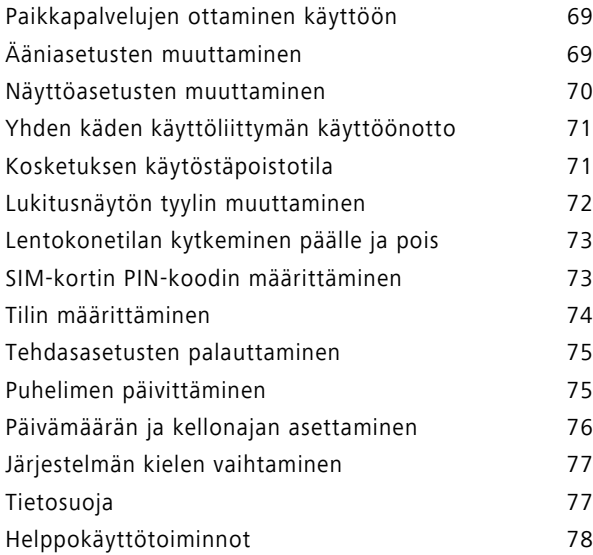

### **[Oikeudellinen huomautus](#page-82-0)**

# <span id="page-4-0"></span>**Esipuhe**

Tämä opas on tarkoitettu puhelimille, joissa on EMUI 3.1.

Kaikki kuvat ja piirrokset ovat vain viitteellisiä ja saattavat poiketa lopputuotteesta.

Tässä oppaassa kuvatut ominaisuudet eivät välttämättä ole käytettävissä kaikissa puhelimissa tai kaikilla operaattoreilla palveluntarjoajan paikallisen käytännön takia.

#### **Symbolit ja merkitykset**

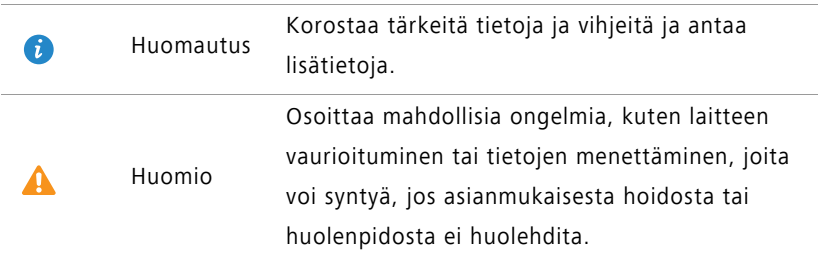

#### **Lisätietoja**

Voit viitata puhelimen mukana toimitettuun pikaoppaaseen.

Avaa **HiCare** lukeaksesi käyttöoppaan ja huoltotiedot tai saadaksesi apua onlinefoorumista.

Osoitteessa <http://consumer.huawei.com/en/> voit ladata tuotteen käsikirjat , lukea usein kysytyt kysymykset, käyttää simulaattoria ja lukea tietosuojakäytännön.

Lue tärkeät lainmukaiset tiedot kohdasta **Asetukset** > **Tietoja puhelimesta** > **Oikeudelliset tiedot**.

Osoitteessa <http://consumer.huawei.com/en/support/hotline/>on maasi tai alueesi tuoreimmat yhteystiedot.

# <span id="page-5-0"></span>**Tärkeimmät ominaisuudet**

### <span id="page-5-1"></span>**Intervallikuvaustila**

Tässä tilassa voit luoda nopeutetun videon hitaasti muuttuvasta näkyvästä, kuten auringonlaskusta tai -noususta.

**1** Kosketa aloitusnäytössä **Kamera**.

- **2** Pyyhkäise vasemmalle tai oikealle ja valitse **Intervallikuvaus**.
- **3** Kosketa **aloittaaksesi tallennuksen**.
- **4** Lopeta tallennus koskettamalla . Kuvattu video toistetaan nopeutettuna.

### <span id="page-5-2"></span>**Peukalotila**

Peukalotila helpottaa suurinäyttöisten puhelinten käyttöä ja QR-käyntikorttien nopeaa jakamista ystävien kanssa.

#### **Yhden käden asettelu**

- **1** Kosketa aloitusnäytössä  $\heartsuit$  **Asetukset**.
- **2** Kosketa **Kaikki** -kohdassa **Yksikätinen käyttö** > **Yhden käden asettelu**.
- **3** Ota **Yhden käden asettelu** käyttöön. Nyt voit pyyhkäistä virtuaalista navigointipalkkia kummalle tahansa sivulle muuttaaksesi näytön asettelua ja tuoden kaiken ulottuvillesi.

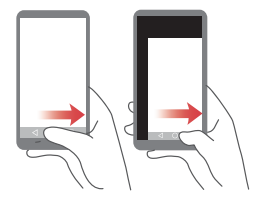

Tämä ominaisuus on käytettävissä vain puhelimissa, jotka tukevat virtuaalista navigointipalkkia. Jos virtuaalinen navigointipalkki on korvattu kalvonavigointinäppäimillä, tämä ominaisuus ei ole käytettävissä.

#### **Siirtyvä näppäimistö**

- **1** Kosketa aloitusnäytössä <sup>2</sup> Asetukset.
- **2** Kosketa **Kaikki** -kohdassa **Yksikätinen käyttö** > **Näppäimistön siirtäminen**.
- **3** Ota **Näppäimistön siirtäminen** käyttöön. Nyt voit koskettaa näytön laidassa olevaa nuolta siirtääksesi näppäimistön, automaattisen numerovalinnan tai puheluvalikon reunaan ulottuvillesi.

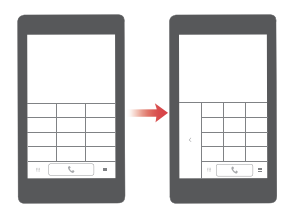

Tämä ominaisuus ei ole välttämättä käytettävissä kaikissa puhelimissa.

#### **Näytön siirtäminen alas**

Kun olet yhteystiedoissa, automaattisessa numerovalinnassa, viesteissä tai sähköpostinäytössä etkä ulotu näytön ylälaidassa oleviin kohteisiin, kosketa näytön yläpuoliskoa ja vedä se alas ja vapauta (1 sekunnin kuluttua) siirtääksesi koko käyttöliittymän lähemmäs peukaloasi.

Vedä alaspäin numeronvalinnasta, yhteystiedoista tai viestinäytöstä ja vapauta näyttääksesi oman QR-käyntikorttisi. Ystäväsi voivat skannata sen ja saada puhelinnumerosi välittömästi.

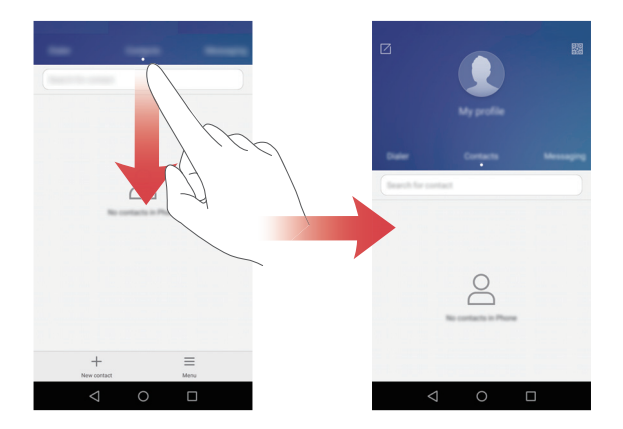

# <span id="page-8-0"></span>**Kassakaappi**

Kassakaappi auttaa suojaamaan tärkeät tiedostot ja suojaamaan yksityisyyttäsi.

#### **Kassakaapin ottaminen käyttöön**

- Kosketa aloitusnäytössä **Tiedostot**.
- Kosketa **Luokat** tai **Paikalliset**-kohdassa **Turvallinen**.
- Kosketa **Ota käyttöön**.
- Anna salasana ja määritä suojauskysymys näytön ohjeiden mukaisesti ja kosketa sitten **Valmis**.

#### **Tiedostojen kassakaappiin**

- Kosketa aloitusnäytössä **Tiedostot**.
- Kosketa **Luokat** tai **Paikalliset**-kohdassa **Turvallinen**.
- Anna salasana ja kosketa **Valmis**.
- Kosketa **Lisää**.
- Noudata näytön ohjeita ja valitse tiedostot, jotka haluat lisätä kassakaappiin.
- Lisää valitut tiedostot kassakaappiin koskettamalla **Lisää**.

# <span id="page-9-0"></span>**Aloittaminen**

# <span id="page-9-1"></span>**Näytön lukitseminen ja lukituksen poistaminen**

#### **Näytön lukitseminen**

- Menetelmä 1: Lukitse näyttö manuaalisesti painamalla virtapainiketta.
- Menetelmä 2: Kun puhelinta ei ole käytetty tiettyyn aikaan, näyttö lukittuu automaattisesti.

#### **Näytön lukituksen poistaminen**

Kun näyttö on sammutettu, kytke se päälle painamalla virtapainiketta. Poista näytön lukitus vetämällä sormea mihin tahansa suuntaan.

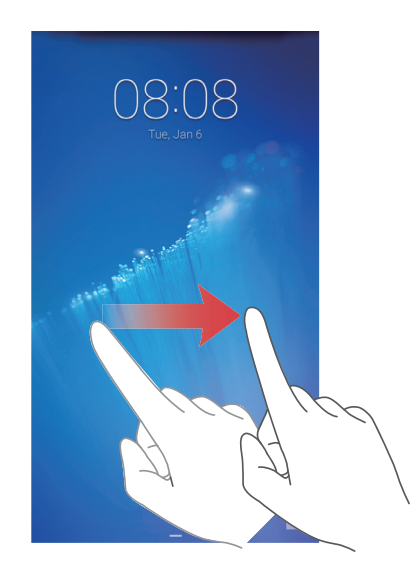

## <span id="page-10-0"></span>**Yhteyden muodostaminen Wi-Fi-verkkoon**

- **1** Avaa ilmoituspaneeli pyyhkäisemällä tilapalkista alaspäin.
- **2** Kosketa ja pidä pohjassa **Pikavalikot**-kohdassa <sup>?</sup> päästäksesi syöttämään Wi-Fiasetukset.
- **3** Ota Wi-Fi käyttöön. Tämän jälkeen puhelin etsii käytettävissä olevia Wi-Fi-verkkoja ja näyttää ne näytössä.
- **4** Valitse Wi-Fi-verkko, johon haluat muodostaa yhteyden. Jos Wi-Fi-verkko on salattu, syötä salasana, kun sitä kysytään.

## <span id="page-10-1"></span>**Mobiilidatan käyttöönotto**

- **1** Avaa ilmoituspaneeli pyyhkäisemällä tilapalkista alaspäin.
- **2** Ota mobiilidata käyttöön koskettamalla **Pikavalikot**-kohdassa .
- Kun et tarvitse Internet-yhteyttä, poista mobiilidata käytöstä säästääksesi akkua ja vähentääksesi dataliikennettä.

## <span id="page-10-2"></span>**Puhelimen yhdistäminen tietokoneeseen**

Yhdistä puhelimen tietokoneeseen USB-kaapelilla. Noudata näytön ohjeita ja valitse yhteystila valokuvien, videoiden, kappaleiden ja muiden tiedostojen siirrolle puhelimen ja tietokoneen välillä.

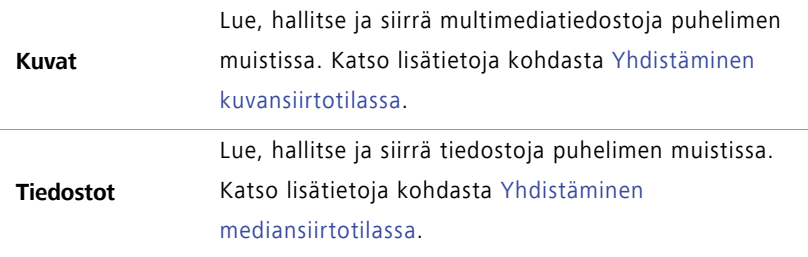

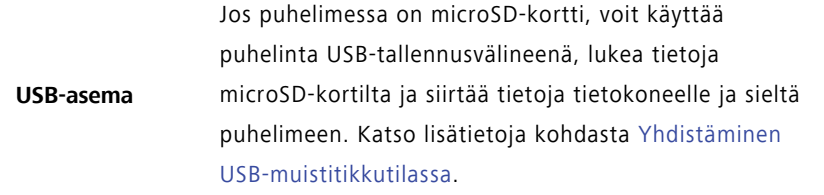

### <span id="page-11-0"></span>**Yhteystietojen tuonti vanhasta puhelimesta**

Voit tuoda yhteystietoja vanhasta puhelimesta millä tahansa seuraavista tavoista:

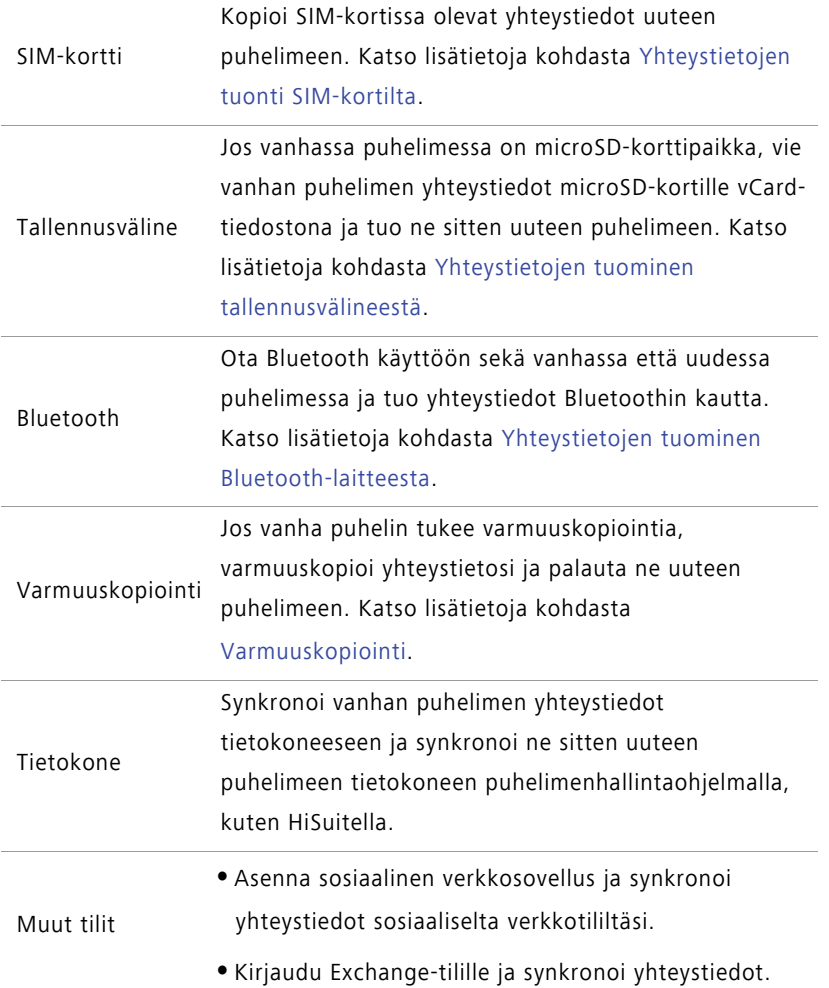

Aloittaminen

### <span id="page-12-0"></span>**Kosketusnäytön eleet**

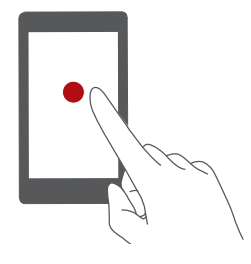

**Kosketa**: Napauta kohdetta kerran. Esimerkiksi vahvista vaihtoehto tai avaa sovellus koskettamalla sitä.

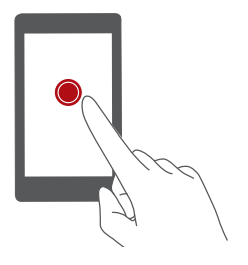

**Kosketa ja pidä pohjassa**: Kosketa ja jätä sormesi näytölle vähintään kahden sekunnin ajaksi. Esimerkiksi siirry muokkaustilaan koskettamalla ja pitämällä pohjassa aloitusnäytön tyhjää aluetta.

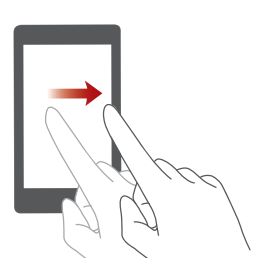

**Pyyhkäise**: Siirrä sormea pysty- tai vaakasuunnassa näytön poikki. Voit esimerkiksi hylätä ilmoituksen pyyhkäisemällä ilmoituspaneelin kohdassa **Ilmoitukset** vasemmalle tai oikealle. Pyyhkäise vaaka- tai pystysuunnassa siirtyäksesi aloitusnäytöltä toiseen, selataksesi asiakirjaa tms.

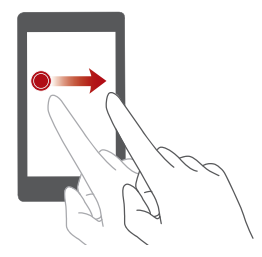

**Vedä**: Kosketa kohdetta ja pidä se pohjassa ja siirrä kohde sitten toiseen paikkaan. Tällä tavoin voit esimerkiksi järjestellä sovelluksia ja pienoissovelluksia aloitusnäytössä.

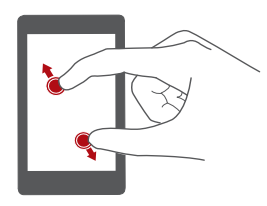

**Nipistä kaksi sormea erilleen**: Levitä kahta sormea erilleen näytössä. Voit esimerkiksi lähentää kuvaa tai verkkosivua nipistämällä kahta sormea erilleen.

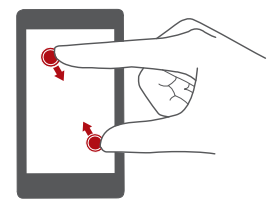

**Nipistä kaksi sormea yhteen**: Nipistä kaksi sormea yhteen näytöllä. Voit esimerkiksi loitontaa kuvaa tai verkkosivua nipistämällä kahta sormea yhteen.

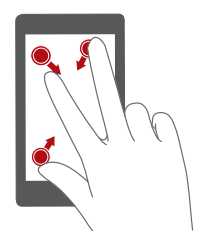

**Nipistä kolme sormea yhteen**: Saat näytön pienoiskuvat näkyviin nipistämällä kolme sormea yhteen aloitusnäytöllä.

# <span id="page-14-0"></span>**Liikeohjaus**

Liikeohjauksen avulla voit hallita puhelinta yksinkertaisilla liikkeillä ja eleillä. Voit esimerkiksi mykistää puhelimen kääntämällä sen ympäri tai nostaa puhelimen korvallesi vastataksesi puheluun tai soittaaksesi nopeasti.

- **1** Kosketa aloitusnäytössä  $\heartsuit$  Asetukset.
- **2** Kosketa **Kaikki** -kohdassa **Liikeohjaus**.
- **3** Valitse **Liikeohjaus**-näytöstä vaihtoehto ja valitse sen käynnistävä liike.
	- **Käännä**: Mykistä äänet ja lopeta värinä saapuville puheluille, hälytyksille ja ajastimille.

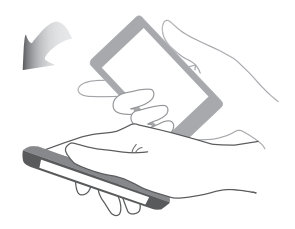

**• Ravista**: Kosketa ja pidä pohjassa aloitusnäytön tyhjää aluetta siirtyäksesi muokkaustilaan. Järjestä kuvakkeet ravistamalla puhelinta.

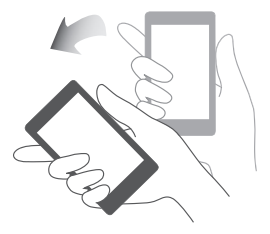

**• Näpäutä kahdesti**: Käynnistä näyttö kaksoiskoskettamalla

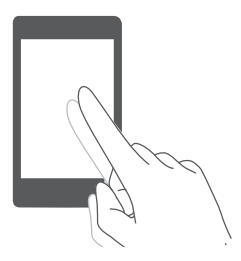

**• Piirrä**: Kun puhelimen näyttö on sammuksissa, piirrä kirjain avataksesi vastaavan sovelluksen.

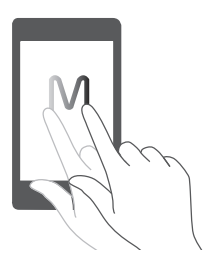

Puhelimesi ei välttämättä kata kaikkia näitä eleitä.

### <span id="page-15-0"></span>**Tilakuvakkeet**

Tilakuvakkeet riippuvat alueesta ja operaattorista.

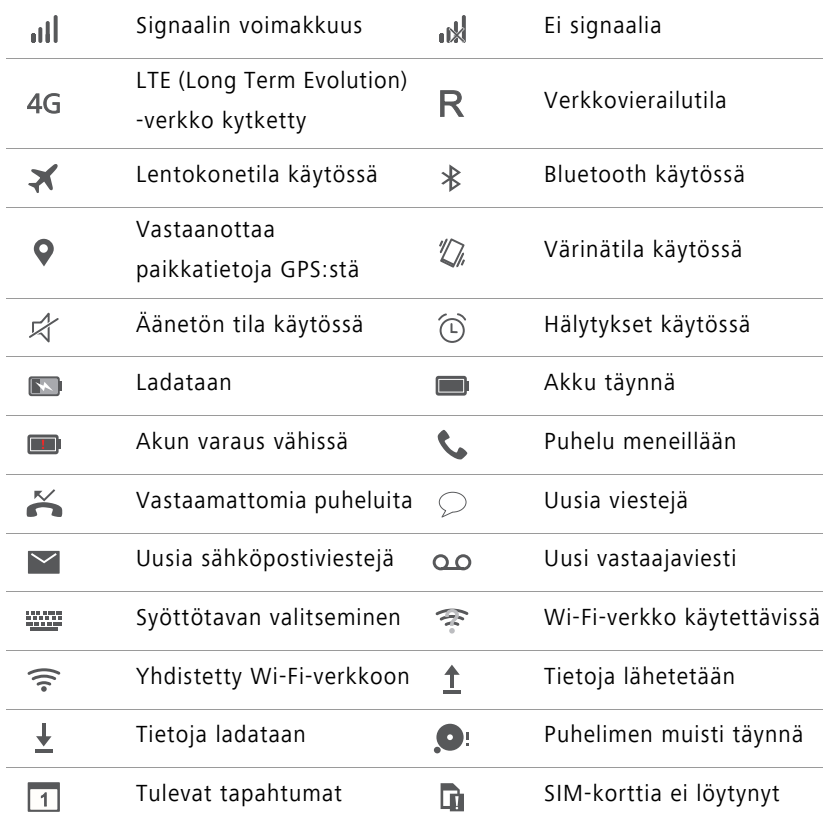

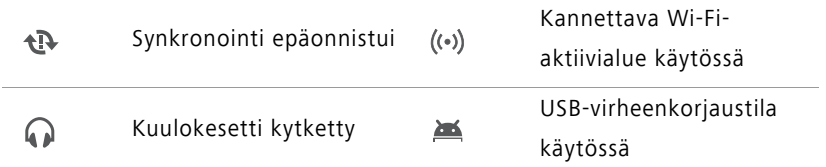

### <span id="page-16-0"></span>**Navigointipalkin asetukset**

- **1** Kosketa aloitusnäytössä <sup>2</sup> Asetukset.
- **2** Kosketa **Kaikki** -kohdassa **Navigointirivi**.
- **3** Mukauta navigointipalkki valitsemalla jokin virtuaalisista navigointipalkeista. Jos valitset navigointipalkin, jossa on  $\overline{\overline{v}}$ , voit avata ilmoituspaneelin nopeasti koskettamalla  $\overline{\overline{u}}$ .
- Tämä toiminto on käytettävissä vain puhelimissa, joissa on virtuaalinäppäimet.

## <span id="page-17-0"></span>**Aloitusnäyttö**

Suosikkipienoissovellukset ja kaikki sovellukset sijaitsevat aloitusnäytössä. Olemme poistaneet sovellusluettelon tarjotaksemme sovelluksillesi kätevämmän ja suoremman reitin.

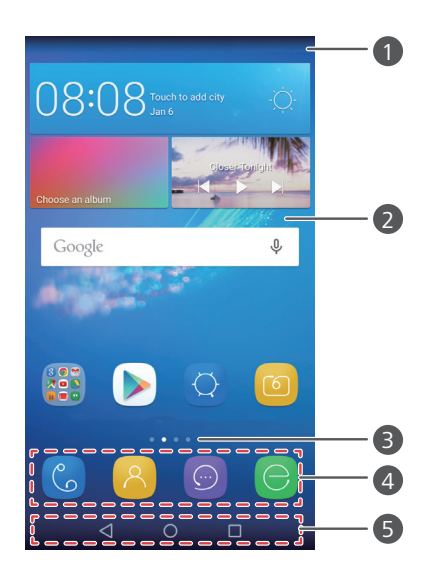

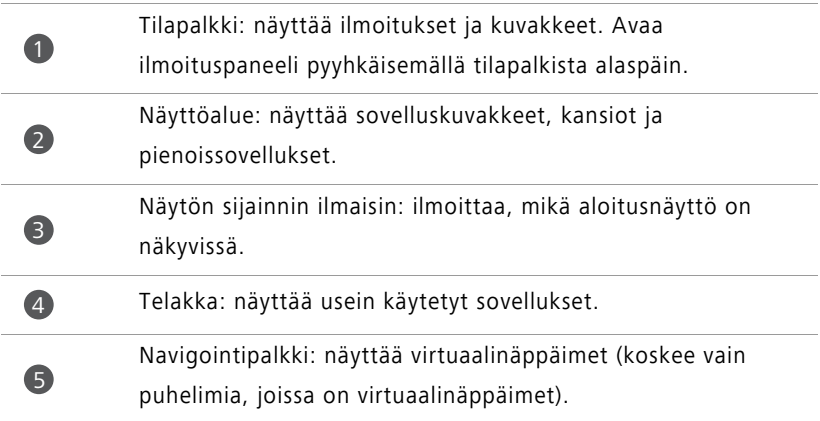

#### **Siirtyminen aloitusnäytöstä toiseen**

Näytä laajennettu aloitusnäyttö pyyhkäisemällä vasemmalle tai oikealle. Palaa

oletusaloitusnäyttöön koskettamalla **Alkuun**.

08:08

Näytä kaikki aloitusnäytöt pyyhkäisemällä vasemmalle tai oikealle.

#### **Automaattinen näytönkierto**

Jos kierrät puhelinta selatessasi Internet-sivua tai katsellessasi valokuvaa, näytön suunta muuttuu automaattisesti vaaka- ja pystytilan välillä. Tämän ominaisuuden ansiosta voit käyttää kallistamalla ohjattavia sovelluksia, kuten rallipelejä.

- **1** Avaa ilmoituspaneeli pyyhkäisemällä tilapalkista alaspäin.
- **2** Ota näytön kierto käyttöön tai pois käytöstä koskettamalla **Pikavalikot**-kohdassa **Autom. kierto**.

#### **Sovellusten ja pienoissovellusten järjesteleminen aloitusnäytössä**

Seuraavilla toiminnoilla voit järjestellä sovelluksia, pienoissovelluksia ja kansioita:

- **Pienoissovelluksen lisääminen**: Siirry aloitusnäytön muokkaustilaan nipistämällä kaksi sormea yhteen aloitusnäytöllä. Kosketa **Widgetit** ja valitse pienoissovellus. Pienoissovellus lisätään aloitusnäytön tyhjään kohtaan.
- Aloitusnäytössä on oltava riittävästi tilaa pienoissovelluksen lisäämiselle. Jos tila ei riitä, lisää uusi aloitusnäyttö tai vapauta tilaa nykynäytöstä.
- **Sovelluksen tai pienoissovelluksen siirtäminen**: Kosketa ja pidä pohjassa aloitusnäytössä sovelluskuvaketta tai pienoissovellusta, kunnes puhelin värisee. Sitten voit vetää sovelluskuvakkeen tai pienoissovelluksen haluamaasi paikkaan.
- **Sovelluksen tai pienoissovelluksen poistaminen**: Kosketa ja pidä pohjassa aloitusnäytössä poistettavaa sovelluskuvaketta tai pienoissovellusta, kunnes  $\overline{||}\overline{||}$  tulee näkyviin. Vedä tarpeeton sovelluskuvake tai pienoissovellus kohtaan  $\overline{||||}$ .
- **Kansion luominen**: Vedä aloitusnäytössä yksi kuvake toisen päälle luodaksesi kansion, joka sisältää molemmat sovellukset. Voit vaihtaa kansion nimen avaamalla sen ja koskettamalla ja pitämällä pohjassa kansion nimeä.
- **Sovelluskuvakkeiden piilottaminen**: Aseta kaksi sormea aloitusnäytölle ja nipistä ulospäin. Kosketa  $+$ , valitse piilotettavat sovelluskuvakkeet ja kosketa **OK**. Sovellukset eivät näy aloitusnäytössä, kun ne on piilotettu.

#### **Aloitusnäyttöjen hallinta**

Saat aloitusnäytön pienoiskuvat näkyviin nipistämällä kolme sormea yhteen aloitusnäytöllä.

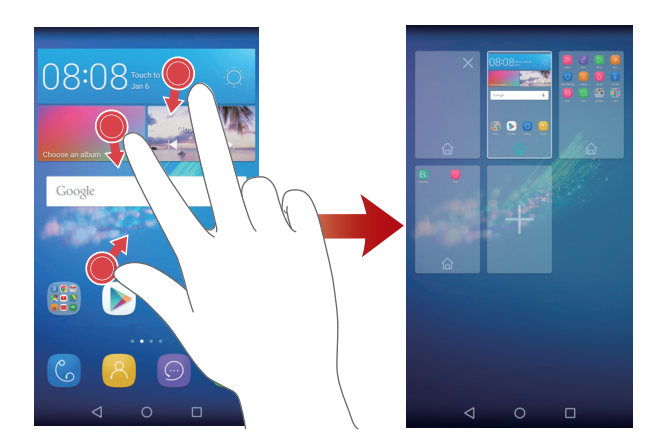

- **Oletusaloitusnäytön määrittäminen**: Kosketa näytön alalaidasta asettaaksesi sen hetkisen aloitusnäytön oletusaloitusnäytöksi.
- **Aloitusnäytön siirtäminen**: Kosketa ja pidä pohjassa aloitusnäyttöä, kunnes puhelin värisee. Vedä aloitusnäytöt uuteen paikkaan.
- **Aloitusnäytön lisääminen**: Lisää aloitusnäyttö koskettamalla  $+$  .
- **Aloitusnäytön poistaminen**: Poista tyhjä aloitusnäyttö koskettamalla  $\times$ .

### <span id="page-20-0"></span>**Ilmoitukset**

#### **Tilanilmaisin**

Puhelimen tilanilmaisin ilmoittaa seuraavat tilatiedot:

- Vilkkuva punainen: Akun varaus on alhainen.
- Tasaisin punainen (ladattaessa): Akun varaus on alhainen.
- Tasaisin keltainen (ladattaessa): Akun varaus on keskitasoa.
- Tasaisin vihreä (ladattaessa): Akku on lähes täynnä tai täynnä.
- Vilkkuva vihreä: Laitteessa on lukemattimia viestejä tai ilmoituksia.

#### **Ilmoituspaneeli**

 $\bullet$ 

2

Avaa ilmoituspaneeli pyyhkäisemällä tilapalkista alaspäin. Voit siirtyä ilmoitus- ja pikavalinta-välilehtien välillä pyyhkäisemällä vasemmalle tai oikealle.

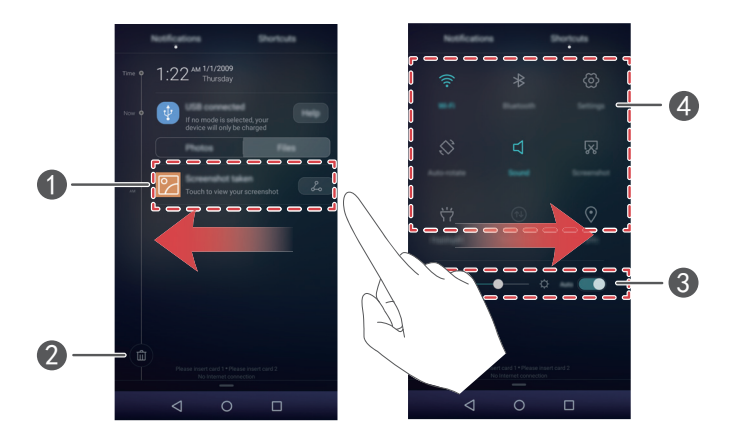

Kosketa nähdäksesi ilmoituksen tiedot ja hylkää ilmoitus pyyhkäisemällä sitä vasemmalle tai oikealle.

Tyhjennä kaikki ilmoitukset.

Ota automaattinen näytön kirkkaus käyttöön tai poista se käytöstä.

Kosketa pikakytkintä ottaaksesi toiminnot käyttöön tai poistaaksesi ne käytöstä.

### <span id="page-21-0"></span>**Sovellusten käyttäminen**

3

4

#### **Sovellusten avaaminen ja sovelluksesta toiseen siirtyminen**

Kosketa aloitusnäytössä kuvaketta avataksesi kyseisen sovelluksen.

Voit siirtyä toiseen sovellukseen koskettamalla **Alkuun** palataksesi aloitusnäyttöön ja koskettamalla sitten avattavan sovelluksen kuvaketta.

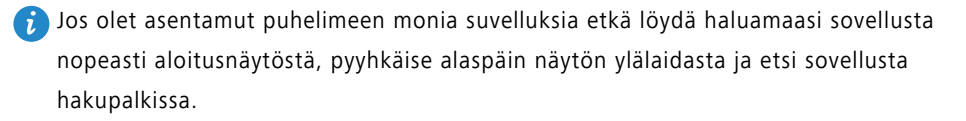

#### **Äskettäin käytettyjen sovellusten näyttäminen**

Voit näyttää äskettäin käytettyjen sovellusten luettelon koskettamalla

**Viimeisimmät**. Tämän jälkeen voit suorittaa seuraavat toiminnot:

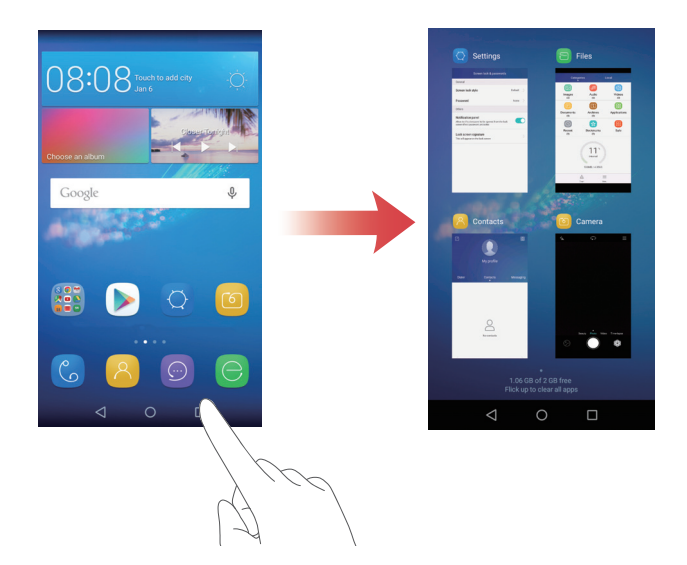

**•** Kosketa pienoiskuvaa avataksesi kyseisen sovelluksen.

- Pyyhkäise vasemmalle tai oikealle nähdäksesi äskettäin käytetyt sovellukset.
- Pyyhkäise pienoiskuvaa ylöspäin sulkeaksesi kyseisen sovelluksen.
- Pyyhkäise pienoiskuvaa alaspäin näyttääksesi pienoiskuvan päällä ja lukitaksesi kyseisen sovelluksen. Pyyhkäise pienoiskuvaa uudelleen alaspäin poistaaksesi sovelluksen lukituksen.
- Sulje kaikki luettelon sovellukset pyyhkäisemällä näytön alaosasta ylös, kunnes  $\left(\widehat{\mathbb{u}}\right)$ tulee näkyviin. Lukittuja sovelluksia ei suljeta.

### <span id="page-22-0"></span>**Puhelimen personointi**

#### **Aloitusnäytön tyylin muuttaminen**

Voit valita aloitusnäytölle vakio- tai yksinkertaisen tyylin.

- **1** Kosketa aloitusnäytössä <sup>2</sup> Asetukset.
- **2** Kosketa **Kaikki** -kohdassa **Aloitusnäytön tyyli**.
- **3** Valitse Yksinkertainen ja kosketa sitten  $\boxed{\vee}$ .
- Vaihda yksinkertaisesta aloitusnäytöstä vakioaloitusnäyttöön koskettamalla **Vakio koti**.

#### **Teeman vaihtaminen**

- **1** Kosketa aloitusnäytössä (6) Teemat.
- **2** Selaa teemoja pyyhkäisemällä vasemmalle tai oikealle. Voit suorittaa seuraavat toiminnot:
	- Valitse teema.
	- Kosketa  $\frac{\circ}{\circ}$  ja mukauta teeman tyyli, taustakuva, kirjasin jne.
- **3** Kosketa  $\boxed{\vee}$

#### **Taustakuvan vaihtaminen**

**1** Kosketa aloitusnäytössä  $\heartsuit$  **Asetukset**.

- **2** Kosketa **Yleiset** -kohdassa **Taustakuvat**.
- **3 Taustakuvat**-näytössä voit tehdä seuraavat toimet:
	- Valitse lukitusnäytön taustakuva koskettamalla **Lukitusnäytön taustakuva**.
	- Valitse aloitusnäytön taustakuva koskettamalla **Aloitusnäytön taustakuva**.
	- Kosketa **Muuta ravistamalla**-kytkintä asettaaksesi aloitusnäytön taustakuvan vaihtumaan, kun ravistat puhelinta.
	- Kosketa **Satunnainen muutos**-kytkintä asettaaksesi aloitusnäytön taustakuvan vaihtumaan automaattisesti säännöllisin väliajoin.

#### **Soittoäänen vaihtaminen**

- **1** Kosketa aloitusnäytössä <sup>(2</sup>) Asetukset.
- **2** Kosketa **Yleiset** -kohdassa **Ääni**.
- **3** Kosketa **Puhelimen soittoääni** tai **Ilmoitusten oletusääni** ja valitse jokin seuraavista välilehdistä:
	- **Soittoääni**: Valitse jokin valmiista soittoäänistä.
	- **Musiikki**: Valitse puhelimeen tallennetuista äänitiedostoista.
- Jos puhelin tukee kahta SIM-korttia, voit määrittää kummallekin SIM-kortille oman soittoäänensä.
- **4** Kosketa  $\sqrt{ }$  .

#### **Kirjasinkoon muuttaminen**

- **1** Kosketa aloitusnäytössä  $\heartsuit$  **Asetukset**.
- **2** Kosketa **Yleiset** -kohdassa **Fontti**.
- **3** Kosketa **Kirjaisimen koko**.
- **4** Valitse kirjasinkoko näytön ohjeiden mukaisesti.

# <span id="page-24-0"></span>**Tekstin kirjoittaminen**

Tekstinsyöttöruudun koskettaminen tuo näyttönäppäimistön näkyviin. Jos haluat piilottaa näppäimistön, kosketa  $\vee$ .

#### **Syöttötavan vaihtaminen**

Puhelimessa on useita tekstinsyöttötapoja. Voit valita niistä jonkin tekstin syötölle.

- **1** Avaa ilmoituspaneeli pyyhkäisemällä tekstinsyöttönäytössä tilapalkista alaspäin.
- **2** Kosketa **Ilmoitukset** -kohdassa **Valitse syöttötapa**.
- **3** Valitse syöttötapa.

Jos haluat vaihtaa puhelimen oletussyöttötapaa, kosketa aloitusnäytössä

**Asetukset**. Kosketa **Kaikki**-kohdassa **Kieli ja syöttötapa** > **Oletusnäppäimistö** ja valitse syöttötapa.

#### **Huawein Swype-syöttömenetelmä**

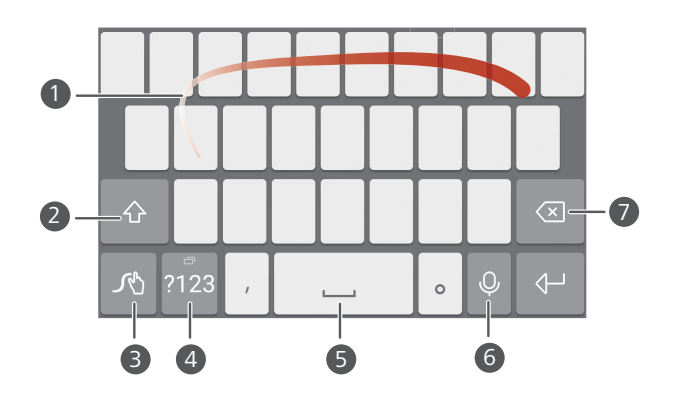

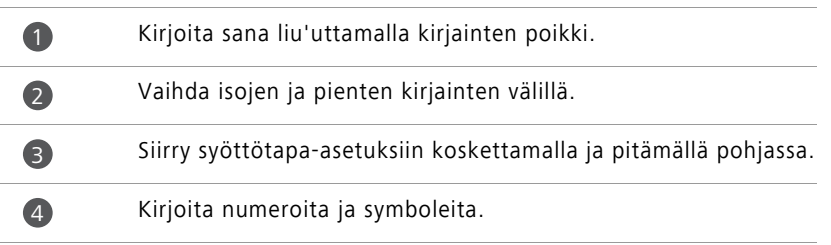

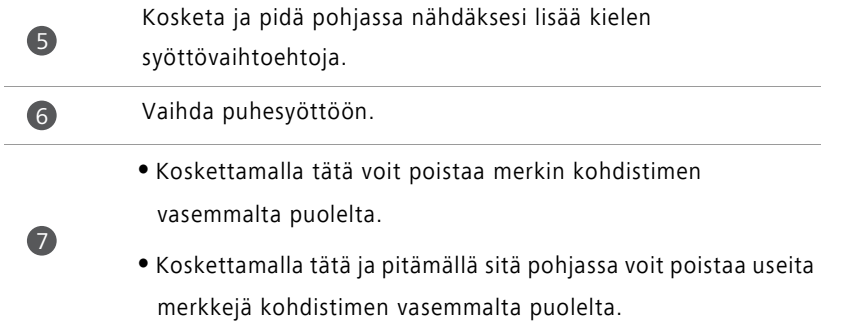

#### **Android-syöttötapa**

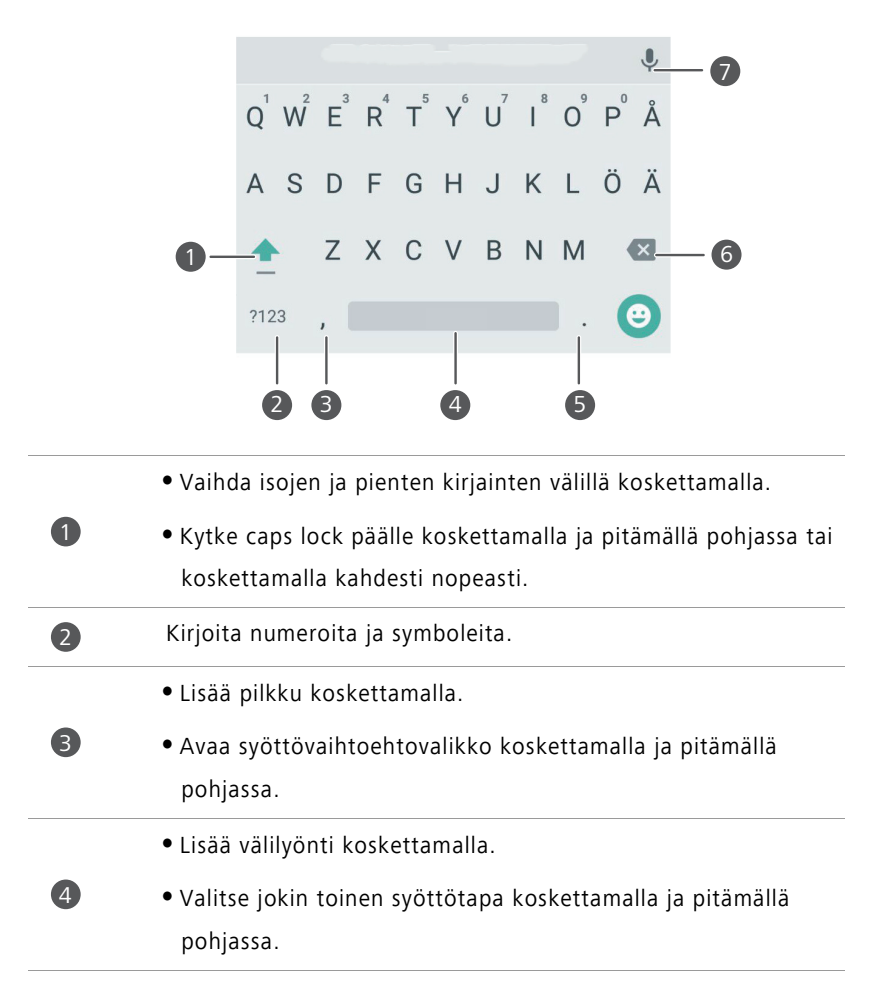

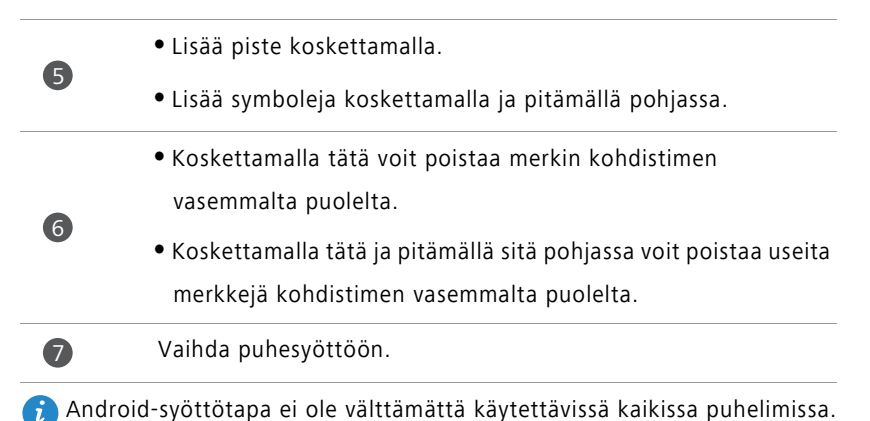

#### **Tekstin muokkaaminen**

Voit valita, leikata, kopioida ja liittää tekstiä puhelimessa.

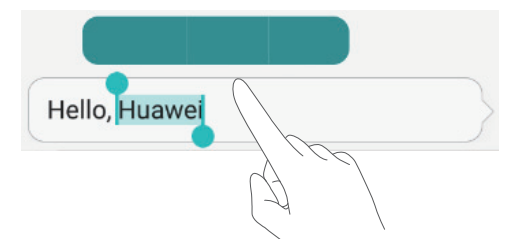

• Valitse teksti: Tuo **|** näkyviin koskettamalla tekstiä ja pitämällä sitä pohjassa. Voit

valita enemmän tai vähemmän tekstiä vetämällä  $\begin{bmatrix} 1 & 1 \\ 1 & 1 \end{bmatrix}$  tai valita tekstiruudun koko tekstin koskettamalla **Valitse kaikki**.

- **Kopioi tekstiä**: Valitse teksti ja kosketa **Kopioi**.
- **Leikkaa tekstiä**: Valitse teksti ja kosketa **Leikkaa**.
- **Liitä tekstiä**: Kosketa ja pidä pohjassa kohtaa, johon jaluat lisätä tekstin, ja kosketa sitten **Liitä**.

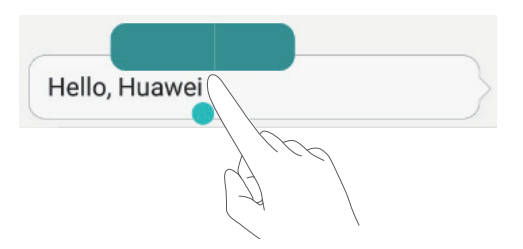

# <span id="page-27-0"></span>**Puhelut ja yhteystiedot**

# <span id="page-27-1"></span>**Puhelun soittaminen**

#### **Älykäs numeronvalinta**

Älykkään numeronvalinnan avulla voit löytää helposti yhteystietoja syöttämällä nimien ja numeroiden osia.

- **1** Kosketa aloitusnäytössä **Numerovalitsin**.
- **2** Anna kohdassa **Numerovalitsin** yhteystiedon nimen nimikirjaimet tai ensimmäiset kirjaimet tai osa yhteystiedon puhelinnumerosta. Kaikki vastineet yhteystiedoista ja puhelulokista näytetään numeronvalitsimen yläpuolella.
- **3** Valitse luettelosta yhteystieto, jolle haluat soittaa. Jos puhelin tukee kahta SIM-korttia, soita koskettamalla  $\mathbf{C}$  tai  $\mathbf{C}$ .
- 4 Lopeta puhelu koskettamalla .

#### **Puhelun soittaminen yhteystiedoista**

- **1** Kosketa aloitusnäytössä **Numerovalitsin**.
- **2** Kosketa kohdassa **Yhteystiedot** yhteystietoa, jolle haluat soittaa.
- **3** Kosketa yhteystiedon numeroa. Jos puhelin tukee kahta SIM-korttia, soita koskettamalla **U** tai  $\mathbf{C}$ .

#### **Puhelun soittaminen puhelulokista**

- **1** Kosketa aloitusnäytössä **Numerovalitsin**.
- **2** Valitse kohdassa **Numerovalitsin** puhelinlokista se yhteystieto tai numero, jolle haluat soittaa. Jos puhelin tukee kahta SIM-korttia, soita koskettamalla  $\mathbf C$  tai  $\mathbf G$ .

#### **Hätäpuhelun soittaminen**

Hätätilanteessa voit soittaa hätäpuheluita puhelimella jopa ilman SIM-korttia. Sinun täytyy kuitenkin olla matkapuhelinverkon alueella.

- **1** Kosketa aloitusnäytössä (G) **Numerovalitsin**.
- **2** Syötä paikallinen hätänumero kohtaan **Numerovalitsin** ja kosketa sitten .
- Joillain puhelinmalleilla voit jopa soittaa hätäpuhelun lukitusnäytöltä. Kosketa lukitusnäytössä **Hätäpuhelu**, syötä paikallinen hätänumero ja kosketa .
- Mahdollisuus soittaa hätäpuheluita riippuu paikallisista säädöksistä ja alueesi operaattoreista. Heikko matkapuhelinverkon käytettävyys ja ympäristöhäiriöt voivat estää puhelun yhdistymisen. Älä koskaan jätä hätätilanteiden tiedonvälitystä pelkästään puhelimen varaan.

#### **Pikavalinta**

- **1** Kosketa aloitusnäytössä **Numerovalitsin**.
- **2** Kosketa **Numerovalitsin** -kohdassa  $\equiv$  > **Pikavalinta-asetukset**.
- **3** Kosketa  $\oplus$ . Valitse yhteystieto luettelosta ja määritä yhteystiedon numeronäppäin.
- Numeronäppäintä **1** käytetään oletuksena vastaajalle. Sitä ei voi asettaa pikavalintanumeroksi.
- **4** Kosketa numeronvalinnassa yhteystiedolle määrättyä numeroa ja pidä sitä pohjassa soittaaksesi hänelle nopeasti.
- Jos puhelimesi tukee kahta SIM-korttia, kosketa ja pidä pohjassa yhteystiedolle määrättyä numeronäppäintä ja soita yhteystiedolle nopeasti koskettamalla  $\color{red}\blacktriangleright$ tai  $\color{black}$ . 2

#### **Ulkomaanpuhelun soittaminen**

- **1** Kosketa aloitusnäytössä (G) **Numerovalitsin**.
- **2** Syötä numerovalitsimessa **+** koskettamalla ja pitämällä painettuna **0**.
- **3** Syötä järjestyksessä maan tai alueen numero, suuntanumero ja puhelinnumero.

**4** Kosketa  $\mathbf{\mathbf{\mathbb{C}}}$  . Jos puhelin tukee kahta SIM-korttia, kosketa  $\mathbf{\mathbf{\mathbb{C}}}$  tai  $\mathbf{\mathbf{\mathbb{C}}}$ .

Kun olet verkkovierailussa, voit valita tallennetun yhteystiedon puhelinnumeron ja soittaa hänelle suoraan.

# <span id="page-29-0"></span>**Puheluun vastaaminen ja puhelun hylkääminen**

Kun saat puhelun, voit vaimentaa soittoäänen painamalla äänenvoimakkuuden säätönäppäintä.

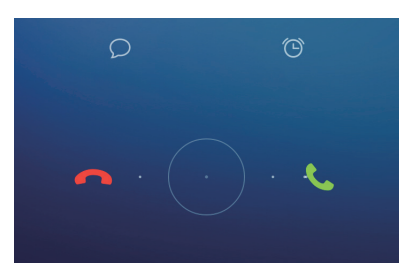

- Voit vastata puheluun vetämällä ()-kuvaketta oikealle.
- Voit hylätä puhelun vetämällä  $\bigcirc$ -kuvaketta vasemmalle.
- Voit hylätä puhelun ja lähettää soittajalle viestin vetämällä  $\bigcirc$ -kuvaketta ylöspäin.

 $\bullet$  Jos haluat muokata lähettävää viestiä, kosketa numeronvalintanäytössä  $\equiv$  > **Puheluasetukset** > **Hylkää puheluja tekstiviestillä**.

### <span id="page-30-0"></span>**Puheluvalikko**

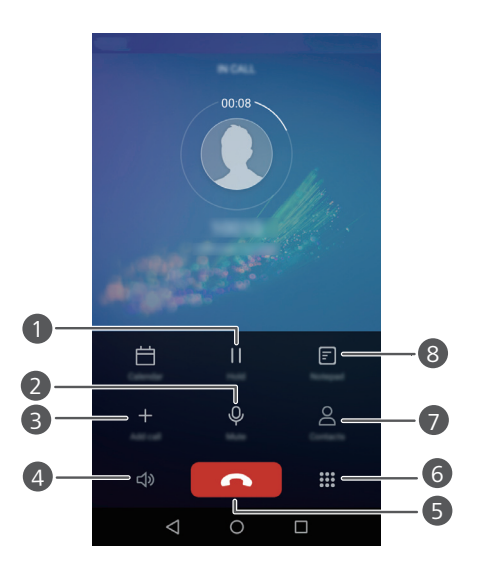

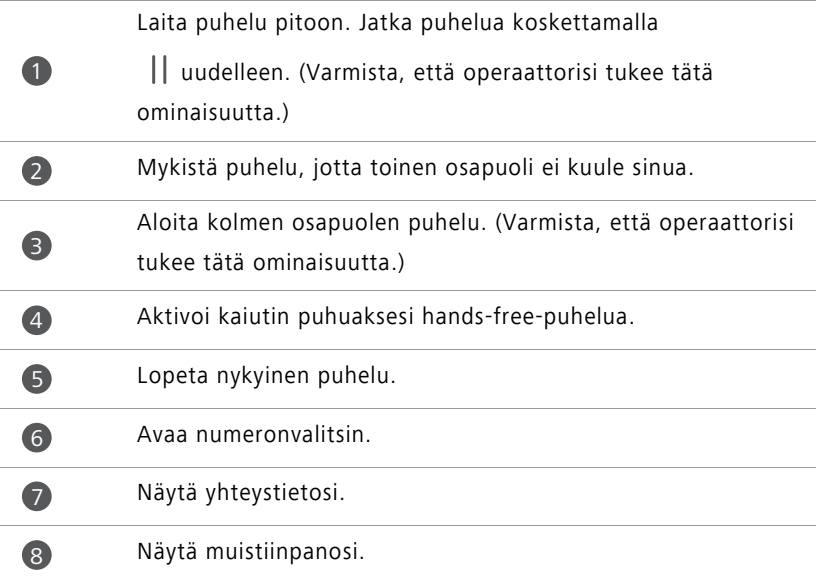

Kosketa puhelun aikana **Alkuun** tai **Palaa** piilottaaksesi puheluvalikon. Voit palata valikkoon pyyhkäisemällä alaspäin tilariviltä avataksesi ilmoituspaneelin ja koskettamalla sitten **Käynnissä oleva puhelu**.

### <span id="page-31-0"></span>**Kolmannen osapuolen puheluun vastaaminen**

- Varmista ennen kolmannen osapuolen puheluun vastaamista, että odottava puhelu on otettu käyttöön. Kysy lisätietoja operaattorilta.
- **1** Jos saat puhelun aikana toisen puhelun, voit vastata siihen ja asettaa ensimmäisen puhelun pitoon vetämällä $\left( \right)$ oikealle.
- **2** Vaihda puhelujen välillä koskettamalla  $\leftrightharpoons$ .

### <span id="page-31-1"></span>**Neuvottelupuhelun soittaminen**

Neuvottelupuhelun soittaminen on helppoa puhelimen usean osapuolen soittoominaisuudella. Soita yhteen numeroon (tai vastaa puheluun) ja soita sitten toiseen numeroon lisätäksesi sen neuvottelupuheluun.

- Kaikki matkapuhelimet eivät välttämättä tue neuvottelupuheluita. Varmista, että olet tilannut tämän palvelun. Kysy lisätietoja operaattorilta.
- **1** Soita ensimmäiselle osallistujalle.
- **2** Kun puhelu on yhdistetty, soita toiselle osallistujalle koskettamalla  $+$ . Ensimmäinen osallistuja asetetaan pitoon.
- **3** Kun toinen puhelu on yhdistetty, aloita neuvottelupuhelu koskettamalla  $\uparrow$ .
- **4** Jos haluat lisätä puheluun lisää osallistujia, toista vaiheet 2 ja 3.
- **5** Kosketa **n**, jos haluat lopettaa puhelun.

## <span id="page-32-0"></span>**Puhelulokin käyttäminen**

Puhelinlokiin tallennetaan kaikkien soitettujen, saapuvien ja vastaamattomien puheluiden tiedot.

#### **Yhteystiedon lisääminen puhelulokista**

- **1** Kosketa aloitusnäytössä **Numerovalitsin**.
- **2** Kosketa **Numerovalitsin**-kohdassa (i) sen numeron vierestä, jonka haluat lisätä.
- $3$  Kosketa  $+$  tai  $8$ .
- Voit myös koskettaa ja pitää pohjassa lisättävää numeroa ja koskettaa **Luo uusi yhteystieto** tai **Tallenna nykyiseen yhteystietoon**.

#### **Puhelutietueiden poistaminen**

- **1** Kosketa aloitusnäytössä **Numerovalitsin**.
- **2** Kohdassa **Numerovalitsin** voit tehdä seuraavat toimet:
	- Kosketa ja pidä pohjassa yhteyshenkilön nimeä tai puhelinnumeroa ja kosketa **Poista merkintä**, kun haluat poistaa puhelutietueen.
	- Poista useita tietueita yhtä aikaa koskettamalla  $\equiv$  > **Poista puheluloki**.

### <span id="page-32-1"></span>**Taskutilan ottaminen käyttöön**

Jos sinua huolestuttaa, että et kuule tärkeitä puheluita puhelimen ollessa taskussa tai laukussa, voit kytkeä taskutilan päälle. Kun taskutila on käytössä, se kasvattaa soittoäänen äänenvoimakkuutta ja värinän voimakkuutta asteittain puheluiden saapuessa.

- **1** Kosketa aloitusnäytössä (Consumerovalitsin.
- **2** Kosketa **Numerovalitsin** -kohdassa  $\equiv$  > **Puheluasetukset**.
- **3** Ota **Taskutila** käyttöön.

Puhelut ja yhteystiedot

### <span id="page-33-0"></span>**Puheluasetukset**

#### **Puhelun siirron ottaminen käyttöön**

Jos et pysty vastaamaan puheluita, voit siirtää ne toiseen numeroon.

- **1** Kosketa aloitusnäytössä **Numerovalitsin**.
- **2** Kosketa **Numerovalitsin** -kohdassa  $\equiv$  > **Puheluasetukset**.
- **3** Kosketa **Soitonsiirto**. Jos puhelin tukee kahta SIM-korttia, kosketa **Soitonsiirto** kohdassa **Kortin 1 asetukset** tai **Kortin 2 asetukset**.
- **4** Valitse siirtotapa.
- **5** Syötä puhelinnumero, johon puhelut siirretään, ja kosketa **Ota käyttöön**.

#### **Odottavan puhelun ottaminen käyttöön**

Odottavalla puhelulla voit vastata saapuvaan puheluun aktiivisen puhelun aikana ja vaihdella niiden välillä mielesi mukaan.

- **1** Kosketa aloitusnäytössä (C) **Numerovalitsin**.
- **2** Kosketa **Numerovalitsin** -kohdassa  $\equiv$  > **Puheluasetukset**.
- **3** Kosketa **Lisäasetukset**. Jos puhelin tukee kahta SIM-korttia, kosketa **Kortin 1 asetukset** tai **Kortin 2 asetukset** ja sitten **Lisäasetukset**.
- **4** Ota tämä toiminto käyttöön koskettamalla **Koputus**.

# <span id="page-34-0"></span>**Yhteystietojen hallinta**

#### **Yhteystiedon luominen**

- **1** Kosketa aloitusnäytössä **Yhteystiedot**.
- **2** Kosketa  $+$ .
- **3** Valitse pikavalikosta, minne yhteystieto tallennetaan.
- **4** Syötä yhteystiedon nimi, puhelinnumero ja muut tiedot.
- **5** Kosketa  $\checkmark$ .

#### **Yhteystiedon muokkaaminen**

- **1** Kosketa aloitusnäytössä **Yhteystiedot**.
- **2** Kosketa ja pidä pohjassa yhteystietoa, jota haluat muokata, ja kosketa **Muokkaa**.
- **3** Muokkaa yhteystietoja.
- **4** Kosketa  $\checkmark$ .

#### **Yhteystietojen poistaminen**

- **1** Kosketa aloitusnäytössä **Yhteystiedot**.
- **2** Kosketa  $\equiv$  > **Poista**.
- **3** Valitse poistettavat yhteystiedot tai valitse kaikki yhteystiedot koskettamalla **Valitse kaikki**.
- $4$  Kosketa  $\overline{m}$ .
- **5** Kosketa **Poista**.

## <span id="page-35-0"></span>**Yhteystiedon hakeminen**

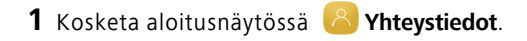

**2** Kirjoita yhteystiedon nimi tai nimikirjaimet. Vastaavat yhteystiedot tulevat näkyviin kirjoittamisen aikana.

### <span id="page-35-1"></span>**Yhteystietojen tuominen tai vieminen**

Puhelimesi tukee **.vcf**-yhteystietotiedostoja. **.vcf** on vakiotiedostomuoto yhteystiedoille, mukaan lukien nimet, osoitteet ja puhelinnumerot.

#### <span id="page-35-3"></span>**Yhteystietojen tuominen tallennusvälineestä**

- **1** Kosketa aloitusnäytössä **Yhteystiedot**.
- **2** Kosketa  $\equiv$  > Tuonti/vienti > Tuo tallennustilasta.
- **3** Valitse vähintään yksi **.vcf**-tiedosto ja kosketa **OK**.

#### <span id="page-35-2"></span>**Yhteystietojen tuonti SIM-kortilta**

- **1** Kosketa aloitusnäytössä **Yhteystiedot**.
- **2** Kosketa  $\equiv$  > **Tuonti/vienti > Tuo SIM-kortilta**. Jos puhelimesi tukee kahta SIM-korttia, voit valita, tuotko tiedot SIM 1 vai SIM 2 -kortilta.
- **3** Valitse tuotavat yhteystiedot tai kosketa **Valitse kaikki** valitaksesi kaikki yhteystiedot ja kosketa sitten  $\Box$ .
- **4** Valitse, minne haluat tuoda yhteystiedot. Puhelin tuo yhteystiedot automaattisesti.

#### <span id="page-35-4"></span>**Yhteystietojen tuominen Bluetooth-laitteesta**

- **1** Kosketa aloitusnäytössä **Yhteystiedot**.
- **2** Kosketa  $\equiv$  > **Tuonti/vienti** > **Tuo toisesta puhelimesta**.
- **3** Valitse **Tukee Bluetoothia** ja kosketa sitten **Seuraava**.
- **4** Ota Bluetooth käyttöön laitteessa, josta haluat tuoda yhteystiedot, ja aseta laite näkyväksi muille Bluetooth-laitteille.
**5** Kosketa **Seuraava**. Puhelin käynnistää Bluetooth-ominaisuuden ja etsii Bluetoothlaitteita.

**6** Kosketa Bluetooth-laitetta, josta haluat tuoda yhteystietoja:

Kun laitteet on yhdistetty, puhelin tuo yhteystiedot toisesta Bluetooth-laitteesta automaattisesti.

#### **Yhteystietojen tuominen Wi-Fi Direct -toiminnolla**

- **1** Kosketa aloitusnäytössä **Yhteystiedot**.
- **2** Kosketa  $\equiv$  > **Tuonti/vienti** > **Tuo toisesta puhelimesta.**
- **3** Valitse **Tuo Wi-Fi Direct -toiminnon kautta** ja kosketa sitten **Seuraava**. Puhelin kehottaa sitten kytkemään Wi-Fin päälle ja etsii Wi-Fi Direct -laitteita.
- **4** Kosketa Wi-Fi Direct -laitetta, josta haluat tuoda yhteystietoja.

Kun laitteet on yhdistetty, puhelin tuo yhteystiedot toisesta laitteesta automaattisesti.

#### **Yhteystietojen vieminen tallennusvälineeseen**

- **1** Kosketa aloitusnäytössä **Yhteystiedot**.
- **2** Kosketa  $\equiv$  > **Tuonti/vienti** > Vie tallennustilaan.
- **3** Kosketa **Vie**.

**4** Valitse, mistä yhteystiedot viedään, ja kosketa **OK**.

Viety **.vcf**-tiedosto tallennetaan oletuksena puhelimen sisäisen muistin päähakemistoon. Voit nähdä viedyt tiedostot avaamalla **Tiedostot**.

#### **Yhteystietojen vieminen SIM-kortille**

- **1** Kosketa aloitusnäytössä **Yhteystiedot**.
- **2** Kosketa  $\equiv$  > **Tuonti/vienti > Vie SIM-kortille**. Jos puhelimesi tukee kahta SIM-korttia, voit valita, vietkö tiedot SIM 1 vai SIM 2 -kortille.
- **3** Valitse vietävät yhteystiedot tai kosketa **Valitse kaikki** valitaksesi kaikki yhteystiedot ja kosketa sitten  $\Box$ .

**4** Kosketa **OK**.

### **Yhteystietojen jakaminen**

**1** Kosketa aloitusnäytössä **Yhteystiedot**.

- **2** Kosketa  $\equiv$  > **Tuonti/vienti** > **Jaa yhteystieto**.
- **3** Kosketa jaettavia yhteystietoja tai valitse kaikki yhteystiedot koskettamalla **Valitse kaikki**.
- **4** Kosketa  $\&$  . Valitse jakamistapa ja jaa yhteystiedot näytön ohjeiden mukaisesti.

### **Yhteystiedon lisääminen suosikkeihin**

- **1** Kosketa aloitusnäytössä **Yhteystiedot**.
- **2** Kosketa ja pidä pohjassa yhteystietoa, jonka haluat lisätä suosikkeihin, ja kosketa **Lisää suosikkeihin**.
- **U** Kun luet yhteystietoja, voit myös lisätä yhteystiedon suosikkeihin koskettamalla  $\sqrt{\ }$ .

### **Yhteystietoryhmät**

Voit lisätä puhelimen yhteystietoja yhteystietoryhmään. Tämä tekee helpommaksi lähettää viestejä ja sähköposteja kaikille ryhmän jäsenille kerralla.

### **Yhteystietoryhmän luominen**

- **1** Kosketa aloitusnäytössä **Yhteystiedot**.
- **2** Kosketa **Ryhmät** ja  $+$ .
- **3** Anna ryhmälle nimi ja kosketa **OK**.
- **4** Kosketa  $+$ .
- **5** Valitse ryhmään lisättävät yhteystiedot tai valitse kaikki yhteystiedot koskettamalla

**Valitse kaikki** ja kosketa sitten  $\sqrt{\ }$ .

### **Yhteystietoryhmän muokkaaminen**

- **1** Kosketa aloitusnäytössä **Yhteystiedot**.
- **2** Kosketa **Ryhmät** ja valitse muokattava ryhmä.
- **3** Kosketa  $+$  ja lisää ryhmään uusia jäseniä.
- **4** Kosketa  $\equiv$  . Tämän jälkeen voit tehdä seuraavat toimet:
	- Kosketa **Poista jäseniä** poistaaksesi jäsenen ryhmästä.
	- Kosketa **Poista ryhmä** poistaaksesi ryhmän.
	- Kosketa **Nimeä uudelleen** muokataksesi ryhmän nimeä.

### **Viestien tai sähköpostiviestien lähettäminen yhteystietoryhmälle**

- **1** Kosketa aloitusnäytössä **Yhteystiedot**.
- **2** Kosketa **Ryhmät** ja valitse yhteystietoryhmä, jolle haluat lähettää viestin tai sähköpostin.
- **3** Lähetä viesti koskettamalla  $\oslash$  tai lähetä sähköposti koskettamalla  $\boxtimes$ .

### **Yhteystietoryhmän poistaminen**

- **1** Kosketa aloitusnäytössä **Yhteystiedot**.
- **2** Kosketa **Ryhmät**.
- **3** Kosketa ja pidä pohjassa yhteystietoryhmää, jonka haluat poistaa, ja kosketa **Poista**.

#### **4** Kosketa **Poista**.

Yhteystietoryhmän poistaminen ei poista ryhmään kuuluvia yhteystietoja puhelimesta.

# **Viestintä ja sähköposti**

# **Tekstiviestin lähettäminen**

- **1** Kosketa aloitusnäytössä **Viestit**.
- **2** Kosketa viestien keskusteluaiheiden luettelossa  $+$ .
- **3** Valitse Vastaanottaja-tekstiruutu ja syötä yhteystiedon nimi tai puhelinnumero. Voit myös avata yhteystietoluettelon ja valita yhteystiedon tai yhteystietoryhmän koskettamalla  $\beta$ .
- **4** Valitse tekstikenttä ja ala kirjoittamaan viestiäsi.
- $\bullet$  Valitse liitteen tyyppi koskettamalla  $+$  ja valitse lisättävä liite. Jos liität kuvia, videoita tai muita multimediatiedostoja, viesti muunnetaan automaattisesti multimediaviestiksi.
- **5** Kosketa  $\geq$ .

# **Viestiin vastaaminen**

- **1** Kosketa aloitusnäytössä **Viestit**.
- **2** Tuo keskusteluaihe näkyviin koskettamalla keskusteluaiheiden luettelossa yhteystiedon nimeä tai puhelinnumeroa.
- **3** Valitse tekstikenttä ja ala kirjoittamaan viestiäsi.
- **4** Kosketa  $\triangleright$ .

## **Viestien hallinta**

#### **Viestin lähettäminen edelleen**

- **1** Kosketa aloitusnäytössä **Viestit**.
- **2** Tuo keskusteluaihe näkyviin koskettamalla keskusteluaiheiden luettelossa yhteystiedon nimeä tai puhelinnumeroa.
- **3** Kosketa ja pidä pohjassa viestiä, jonka haluat lähettää edelleen, ja kosketa  $\rightarrow$ .
- **4** Kosketa Vastaanottaja-tekstiruutua ja syötä yhteystiedon nimi tai puhelinnumero.
- **5** Kosketa  $\geq$ .

#### **Viesti lisääminen suosikkeihin**

Voit lisätä tärkeitä viestejä suosikkeihin. Suosikkiviestejäsi ei poisteta, kun poistat keskusteluita.

- **1** Kosketa aloitusnäytössä **Viestit**.
- **2** Tuo keskusteluaihe näkyviin koskettamalla keskusteluaiheiden luettelossa yhteystiedon nimeä tai puhelinnumeroa.
- $\overline{\mathbf{3}}$  Kosketa ja pidä pohjassa viestiä, jonka haluat lisätä suosikkeihin, ja kosketa  $\equiv$  > **Kopioi suosikkeihin**.
- $\bullet$  Kosketa viestien keskusteluaiheiden luettelossa  $\equiv$  > **Suosikit** nähdäksesi suosikkiviestisi.

#### **Viestin poistaminen**

- **1** Kosketa aloitusnäytössä **Viestit**.
- **2** Näytä keskustelut koskettamalla keskusteluaiheiden luettelossa yhteystiedon nimeä tai puhelinnumeroa.
- **3** Kosketa ja pidä pohjassa viestiä, jonka haluat poistaa, ja kosketa  $\overline{\text{iii}}$ .
- **4** Kosketa **Poista**.

### **Keskusteluaiheen poistaminen**

- **1** Kosketa aloitusnäytössä **Viestit**.
- **2** Kosketa viestiluettelossa  $\equiv$  > **Poista**.
- **3** Valitse poistettava keskustelunaihe ja kosketa  $\overline{111}$ .
- **4** Kosketa **Poista**.

# **Sähköpostitilin määrittäminen**

### **Sähköpostitilin lisääminen**

Kun lisäät tilin, ota yhteys sähköpostipalveluntarjoajaan, jos et ole varma vaadituista asetuksista.

- 1 Kosketa aloitusnäytössä <sup>®</sup> Sähköposti.
- **2** Kosketa **Muut**.
- **3** Anna sähköpostiosoitteesi ja salasana ja kosketa sitten **Seuraava**.
- **4** Määritä tili näyttöön tulevien ohjeiden mukaisesti. Järjestelmä muodostaa automaattisesti yhteyden palvelimeen.

Kun tili on määritetty, näyttöön tulee **Saapuneet**.

 $\bullet$  Kun olet lisännyt sähköpostitilin, kosketa **Saapuneet**-kohdassa  $\equiv$  > Asetukset > **Lisää tili** lisätäksesi muita tilejä.

### **Exchange-tilin lisääminen**

Exchange on Microsoftin yrityksille kehittämä sähköpostijärjestelmä. Jotkin sähköpostipalvelun tarjoajat tarjoavat Exchangea myös yksityishenkilöille ja perheille. Kun lisäät tilin, ota yhteys sähköpostipalveluntarjoajaan, jos et ole varma vaadituista asetuksista.

- **1** Kosketa aloitusnäytössä <sup>®</sup> Sähköposti.
- **2** Kosketa **Exchange**.
- **3** Anna sähköpostiosoite, toimialueen nimi, käyttäjätunnus ja salasana ja kosketa sitten **Seuraava**.
- **4** Määritä tili näyttöön tulevien ohjeiden mukaisesti. Järjestelmä muodostaa automaattisesti yhteyden palvelimeen.

Kun Exchange-tili on määritetty, näyttöön tulee **Saapuneet**.

## **Sähköpostiviestin lähettäminen**

- 1 Kosketa aloitusnäytössä <sup>®</sup> Sähköposti.
- **2** Kosketa  $+$ .
- **3** Valitse sähköpostitili koskettamalla **Lähettäjä:**.
- **4** Syötä yksi tai useita vastaanottajia.
- Jos haluat lähettää sähköpostiviestistä kopion tai piilokopion useille vastaanottajille, kosketa **Kopio/piilokopio:**.
- **5** Kirjoita sähköposti ja kosketa (e) lisätäksesi liitteitä.
- **6** Kosketa  $\geq$ .

### **Sähköpostiviestien tarkistaminen**

- **1** Kosketa aloitusnäytössä <sup>®</sup> Sähköposti.
- **2** Valitse sähköpostitili koskettamalla **Saapuneet**-kohdassa  $\Xi$  vasemmasta yläkulmasta.
- **3** Kosketa sähköpostiviestiä, jonka haluat lukea. Tämän jälkeen voit suorittaa seuraavat toiminnot:
	- Kosketa *ii* poistaaksesi sen.
	- Kosketa  $\mathbb{Z}$  vastataksesi siihen.
	- Kosketa  $\mathbb{R}$ vastataksesi kaikille.
	- Kosketa lähettääksesi sen edelleen.
- Voit lukea edellisen tai seuraavan sähköpostin pyyhkäisemällä näyttöä vasemmalle tai oikealle.
- Päivitä sähköpostiluettelo pyyhkäisemällä alaspäin kohdassa **Saapuneet**.

### **Tilin asetukset**

#### **Vaihtaminen sähköpostitilistä toiseen**

Jos olet lisännyt puhelimeen useita sähköpostitilejä, varmista että olet oikealla tilillä, ennen kuin luet tai lähetät sähköposteja.

- **1** Kosketa aloitusnäytössä <sup>®</sup> Sähköposti.
- **2** Avaa tililuettelo koskettamalla **Saapuneet**-kohdassa  $\Xi$  vasemmasta yläkulmasta.
- **3** Valitse sähköpostitili, jota haluat käyttää.

#### **Sähköpostitilin poistaminen**

- **1** Kosketa aloitusnäytössä <sup>®</sup> Sähköposti.
- **2** Kosketa **Saapuneet**-kohdassa  $\equiv$  > Asetukset.
- **3** Valitse tili, jonka haluat poistaa.

#### **4** Kosketa **Poista tili** ja **OK**.

Kun sähköpostitili poistetaan, puhelin ei enää pysty lähettämään tai vastaanottamaan sähköpostiviestejä sen kautta.

#### **Sähköpostitilin personalisointi**

Personalisoi Saapuneet-kansiosi: näytä yhtyestietojen kuvat, valitse mitä näytetään sähköpostin poistamisen jälkeen, muuta allekirjoitusta, määritä kuinka usein Saapuneetkansio päiritetään ja vaihda sähköpostin ilmoitusääniä.

- **1** Kosketa aloitusnäytössä <sup>@</sup> Sähköposti.
- **2** Kosketa **Saapuneet**-kohdassa  $\equiv$  > Asetukset ja valitse haluamasi asetukset.

# **Kamera ja galleria**

# **Kuvausnäyttö**

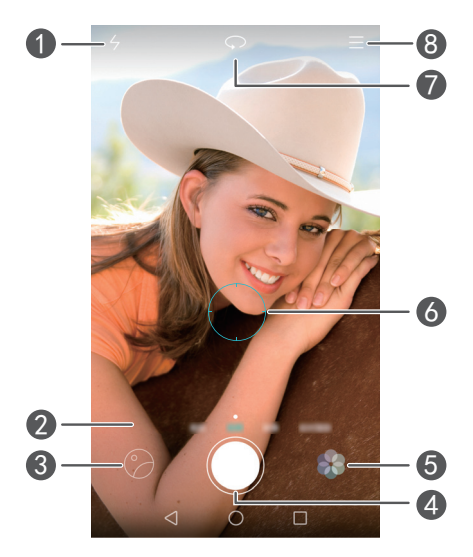

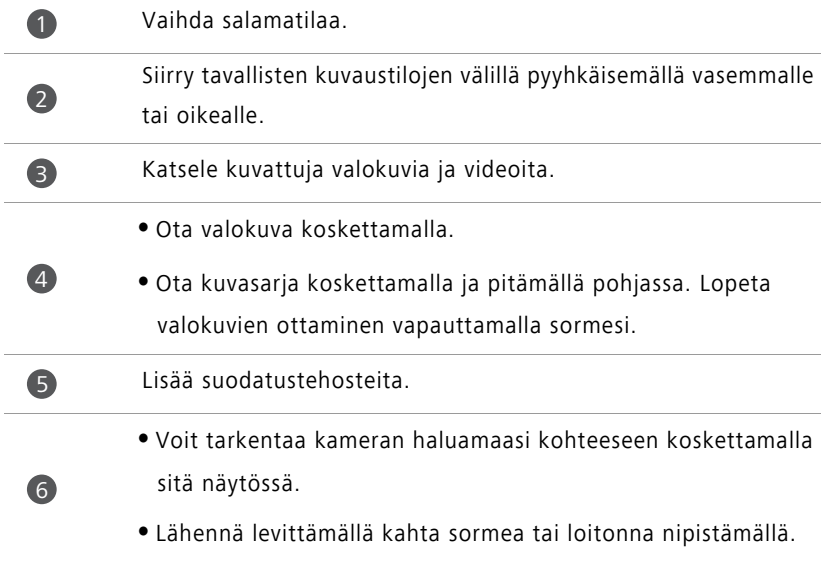

Vaihda takakamerasta etukameraan tai päinvastoin.

Näytä lisävalinnat.

### **Valokuvan ottaminen**

- **1** Kosketa aloitusnäytössä **Kamera**.
- **2** Rajaa näkymä, jonka haluat kuvata. Anna kameran tarkentaa automaattisesti tai tarkenna kohteeseen koskettamalla näyttöä.
- Jos tarkennusruutu muuttuu punaiseksi, kamera ei onnistu tarkentamaan.
- $3$  Kosketa  $\odot$ .

7

8

Jos **GPS-merkintä**-kytkin oli käytössä valokuvaa otettaessa, valokuva voidaan nähdä **Galleria**-sovelluksessa kodassa **Kartta**.

### **Kameran käynnistäminen galleriasta**

- **1** Kosketa aloitusnäytössä **Galleria**.
- **2** Pyyhkäisen kohdassa **Valokuvat** alaspäin albumeista avataksesi etsimen puolen näytön tilassa ja laukaise kamera pyyhkäisemällä uudelleen alaspäin.
- Kaikki kameran ominaisuudet eivät ole käytettävissä puolen näytön tilassa.
- **3** Ota valokuva koskettamalla .
- $4$  Palaa galleriaan koskettamalla  $\triangleleft$  Palaa.

### **Kuvaustilat**

Puhelimesi ei välttämättä kata kaikkia kuvaustiloja.

- **Kaunista**: Säädä kauneustasoa ja käytä kasvoparannuksia vetämällä liukusäädintä.
- **Panoraama**: Ota tässä tilassa leveämpiä kuvia.
- **HDR**: Ehosta riittämättömässä tai liiallisessa valaistuksessa otettua valokuvaa.
- **Tarkenna kaikki**: Voit säätää tässä tilassa otettujen valokuvien tarkennuskohtaa myöhemmin.
- **Paras valokuva**: Puhelin ottaa useita kuvia nopeassa tahdissa ja valitsee automaattisesti niistä parhaan.
- **Online-käännös**: Kuvaa tekstiä kameralla ja käännä se valitsemallesi kielelle. Vaatii mobiilidatayhteyden tai Wi-Fi-yhteyden.
- **Ääniviesti**: Voit tallentaa lyhyen äänileikkeen otettuasi valokuvan.
- **Äänen ohjaus**: Kosketa  $\langle \widetilde{Q} \rangle$  ja ota tämä tila käyttöön kohdasta **Asetukset**. Voit antaa puhekomentoja ja saada kameran ottamaan valokuvia puolestasi.
- **Ajastin**: Kosketa  $\bigcircled{\Diamond}$  ja ota tämä tila käyttöön kohdasta **Asetukset** asettaaksesi kellolaskurin valokuvan ottamiselle.
- **Kuvaa koskettamalla**: Kosketa  $\bigotimes$  ja ota tämä tila käyttöön kohdasta **Asetukset**. Ota valokuva koskettamalla näyttöä.
- **Kuvaa hymyjä**: Kosketa  $\langle \hat{Q} \rangle$  ja ota tämä tila käyttöön kohdasta **Asetukset**. Kamera ottaa valokuvan automaattisesti tunnistaessaan hymyn.
- **Kohteen seuranta**: Kosketa  $\langle \hat{\heartsuit} \rangle$  ja ota tämä tila käyttöön kohdasta **Asetukset**. Kosketa kohdetta näytössä. Kamera seuraa tätä kohdetta ja pysyy tarkennettuna siihen.
- **Ultravalokuva**: Kosketa  $\widetilde{Q}$  ja ota tämä tila käyttöön kohdasta **Asetukset**. Kun näyttö on sammuksissa tai lukittu, kehystä kuvattava kohde ja ota valokuva painamalla äänenvoimakkuus alas -painiketta kahdesti.

#### **Panoraamavalokuvan ottaminen**

- **1** Kosketa aloitusnäytössä **Kamera**.
- **2** Siirry panoraamakuvaustilaan koskettamalla  $\equiv$  > **Panoraama**.
- **3** Aloita kuvaaminen koskettamalla  $\odot$ .
- **4** Noudata näytön ohjeita ja liikuta puhelinta hitaasti ottaaksesi useita kuvia.
- **5** Lopeta kuvaaminen koskettamalla  $\circled{1}$ . Kamera yhdistää valokuvat automaattisesti yhdeksi panoraamavalokuvaksi.

#### **Paras valokuva -tilan käyttäminen**

- **1** Kosketa aloitusnäytössä **Kamera**.
- **2** Vaihda paras valokuva -tilaan koskettamalla  $\equiv$  > **Paras valokuva**.
- **3** Aloita kuvaaminen koskettamalla  $\bigcirc$ . Puhelin ottaa useita valokuvia peräjälkeen ja valitsee automaattisesti niistä parhaan.
- **4** Kosketa  $\sqrt{ }$

Voit myös valita muita valokuvia. Puhelin tallentaa valitut valokuvat automaattisesti ja poistaa muut valokuvat.

#### **Vesileimojen lisääminen valokuviin**

- **1** Kosketa aloitusnäytössä **Kamera**.
- **2** Vaihda vesileimatilaan koskettamalla  $\equiv$  > **Vesileima**.
- **3** Pyyhkäise vasemmalle tai oikealle ja valitse haluamasi vesileima.
- **4** Säädä vesileiman sijaintia vetämällä sitä.
- $5$  Kosketa  $\odot$ .

#### **Valokuvan ottaminen ääniohjausta käyttämällä**

- **1** Kosketa aloitusnäytössä **Kamera**.
- **2** Kosketa  $\equiv$  >  $\oslash$  > Äänen ohjaus.
- **3** Vaihda ääniohjaustilaan koskettamalla **Äänen ohjaus**. Tämän jälkeen voit suorittaa seuraavat toiminnot:
	- Saa puhelin ottamaan valokuvan, kun annat puhekomennon.
	- Saa puhelin ottamaan valokuvan, kun ympäristön melu saavuttaa tietyn desibelitason.
- **4** Rajaa näkymä, jonka haluat kuvata. Puhelin ottaa automaattisesi valokuvan, kun annat puhekomennon tai kun ympäristön melu saavuttaa tietyn desibelitason.

#### **Kohteen seurantatila**

- **1** Kosketa aloitusnäytössä **Kamera**.
- **2** Kosketa  $\equiv$  >  $\otimes$ .
- **3** Ota kohteen seurantatila käyttöön koskettamalla **Kohteen seuranta**.
- **4** Kosketa kohdetta näytössä. Kamera seuraa tätä kohdetta ja pysyy tarkennettuna siihen kuvatessasi.

Kohteen seurantatilaa ja hymykuvausta ei voi käyttää samanaikaisesti.

#### **Tarkenna kaikki -tila**

- **1** Kosketa aloitusnäytössä **Kamera**.
- **2** Vaihda tarkenna kaikki -tilaan koskettamalla  $\equiv$  > **Tarkenna kaikki**.
- **3** Ota valokuva koskettamalla .
- **4** Siirry galleriaan ja valitse tarkenna kaikki -tilassa otettu valokuva.
- i)  $(i)$   $(i)$  ilmoittaa, että valokuva on otettu tarkenna kaikki -tilassa.
- **5** Siirry tarkenna kaikki -tilan muokkaustilaan koskettamalla .
- **6** Kosketa kuvasta toista aluette, johon haluat tarkentaa.
- **7** Kosketa  $\Box$

## **Videon kuvaaminen**

**1** Kosketa aloitusnäytössä **Kamera**.

- **2** Pyyhkäise vasemmalle tai oikealle ja valitse **Video**.
- **3** Kosketa **aloittaaksesi tallennuksen**
- **4** Kosketa kuvauksen aikana kohdetta tai näytön kohtaa tarkentaaksesi siihen. Keskeytä tallennus koskettamalla  $\left(\mathbb{I}\right)$  ja jatka sitä koskettamalla  $\left(\mathbb{P}\right)$ .

**5** Lopeta tallennus koskettamalla **.** 

 $\bullet$  Tallennuksen aikana voit koskettaa  $\lceil\bigcirc\rceil$ ottaaksesi valokuvan.

### **Videokuvaustilat**

Puhelimesi ei välttämättä kata kaikkia kuvaustiloja.

Kosketa videokuvausnäytössä  $\equiv$  >  $\heartsuit$  valitaksesi videokuvaustilan.

- **Kauneustila**: Automaattinen kasvojen ehostus tallennuksen aikana.
- **Kohteen seuranta**: Kosketa kohdetta näytössä. Kamera seuraa tätä kohdetta ja pysyy tarkennettuna siihen kuvatessasi videota.

### **Kameran asetukset**

Kosketa kuvausnäytössä  $\equiv$  >  $\circledS$  määrittääksesi seuraavat asetukset:

- **Tarkkuus**: Määritä kameran tarkkuus. Voit muuttaa tarkkuutta koskettamalla videokuvausnäytössä  $\equiv$  >  $\oslash$  > Tarkkuus.
- **GPS-merkintä**: Näytä paikka, jossa valokuva tai video kuvattiin.
- **Ensisijainen tallennuspaikka**: Aseta valokuvien ja videoiden tallennuksen oletussijainti.
- **ISO**: Määritä valokuvan ISO. ISO-arvon lisääminen saattaa vähentää valon puutteen tai liikkeen aiheuttamaa sumeutta.
- **Valkotasapaino**: Säädä valokuvan valkotasapainoa. Säädä valkotasapainoa ympäristön kirkkauden mukaan.
- **Kuvan säätö**: Säädä valotuksen korjausta, kylläisyyttä, kontrastia ja kirkkautta.

### **Galleria**

#### **Valokuvien katseleminen**

- **1** Kosketa aloitusnäytössä **Galleria**.
- **2** Tämän jälkeen voit tehdä seuraavat toimet:
	- Valitse **Valokuvat** -palkki ja näytä valokuvat aikajanalla.
	- Valitse **Valokuvat**-välilehti, valitse **Kartta** ja näytä valokuvat ryhmiteltynä sijainnin mukaan.
	- Valitse **Albumit**-välilehti ja näytä valokuvat ryhmiteltynä albumin mukaan.

#### **Diaesityksen toistaminen**

- **1** Kosketa aloitusnäytössä **Galleria**.
- **2** Kosketa **Valokuvat** -kohdassa  $\equiv$  > **Diaesitys**.
- **3** Pysäytä diaesitys koskettamalla näyttöä.

#### **Valokuvan muokkaaminen**

Voit säätää valokuvan kirkkautta, kylläisyyttä, kokoa yms. Voit myös ehostaa muotokuvia kasvojen ehostustoiminnolla eri tavoilla.

- **1** Kosketa aloitusnäytössä **Galleria**.
- **2** Valitse muokattava valokuva tiedostot ja kosketa  $\boxed{\phantom{a}}$ .
- **3** Tämän jälkeen voit tehdä seuraavat toimet:
	- Kosketa () kiertääksesi valokuvaa.
	- Kosketa  $\Box$  rajataksesi valokuvan.
	- Kosketa **valitaksesi** suodattimen.
- Kosketa  $\bigcirc$  säätääksesi kylläisyyttä, värin jne.
- Kosketa lisätäksesi kasvoihin valkaisua, pehmennystä tai muita kauneustehosteita.
- Kosketa **[ti]** lisätäksesi valokuvaan mosaiikkitehosteen.
- **•** Kosketa <sup>3</sup> lisätäksesi valokuvaan vesileiman.
- **•** Kosketa  $\heartsuit$  lisätäksesi valokuvaan nimen.

#### **Valokuvien piilottaminen**

- **1** Kosketa aloitusnäytössä **Galleria**.
- **2** Kosketa **Albumit**-kohdassa  $\equiv$  > **Piilota albumit**.
- **3** Piilota valokuvat koskettamalla albumin vieressä olevaa kytkintä.
- Kaikkia puhelimen sisäisessä muistissa olevia paikallisia albumeita ei voi piilottaa.

### **Valokuvan poistaminen**

- **1** Kosketa aloitusnäytössä **Galleria**.
- **2** Valitse poistattava valokuva ja kosketa > **Poista**.

### **Valokuvien ja videoiden jakaminen**

Voit jakaa valokuvia ja videota eri tavoilla.

- **1** Kosketa aloitusnäytössä **Galleria**.
- **2** Valitse valokuva tai video, jonka haluat jakaa.
- **3** Kosketa  $\sqrt{2}$ , valitse jakamistapa ja jaa valokuva tai video näytön ohjeiden mukaisesti.

#### **Valokuvan asettaminen taustakuvaksi**

- **1** Kosketa aloitusnäytössä **Galleria**.
- **2** Valitse valokuva, jota haluat käyttää taustakuvana.
- **3** Kosketa  $\equiv$  > Aseta ja aseta valokuva taustakuvaksi näytön ohjeiden mukaisesti.

### **Näyttökuvan ottaminen**

Ota näyttökuva painamalla virta- ja äänenvoimakkuus alas -painikkeet alas samanaikaisesti. Avaa ilmoituspaneeli ja jaa näyttökuva muiden kanssa koskettamalla

. Näyttökuvat tallennetaan oletusarvoisesti **Galleria**-sovelluksen **Kuvakaappaukset**kansioon.

Voit myös pyyhkäistä alaspäin tilariviltä avataksesi ilmoituspaneelin ja koskettaa

kohdassa **Pikavalikot**.

# **Musiikki ja videot**

# **Kappaleiden lisääminen**

Ennen kuin voit kuunnella omaa musiikkia, sinun tulee kopioida kappaleet puhelimeen. Voit lisätä musiikkikappaleita puhelimeen seuraavilla tavoilla:

- kopioimalla kappaleita tietokoneesta USB-kaapelin kautta
- lataamalla kappaleita Internetistä.
- kopioimalla kappaleet Bluetoothilla Katso lisätietoja kohdasta [Tiedoston](#page-60-0)  [vastaanottaminen Bluetoothilla](#page-60-0).
- kopioimalla kappaleita muista laitteista Wi-Fi Direct -yhteyden kautta. Katso lisätietoja kohdasta [Tiedoston vastaanottaminen Wi-Fi Direct -toiminnolla.](#page-61-0)

# **Musiikin kuunteleminen**

- **1** Kosketa aloitusnäytössä **Musiikki**.
- **2** Valitse luokka.
- **3** Kosketa kappaletta, jonka haluat soittaa.

Siirry päätoistoliittymään koskettamalla toistettavaa kappaletta.

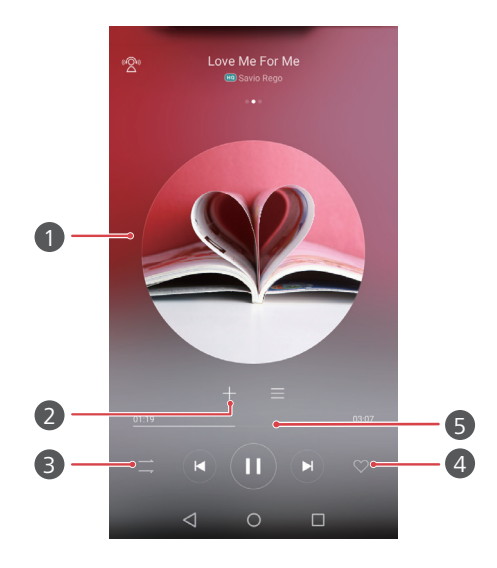

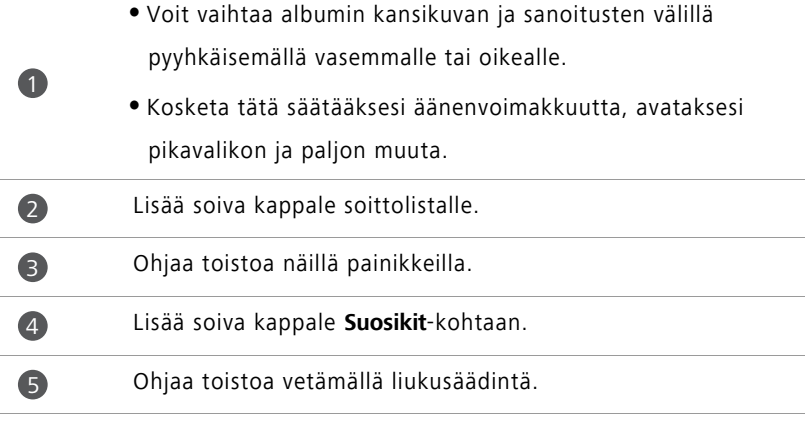

Kun kappale soi, poistu soittolistanäytöstä keskeyttämättä kappaletta koskettamalla

**Alkuun**. Voit palata musiikin toistonäyttöön avaamalla ilmoituspaneelin ja koskettamalla soivaa kappaletta.

### **Soittolistan luominen**

- Kosketa aloitusnäytössä d<sup>9</sup> Musiikki.
- Kosketa **Soittolistat** > **Uusi soittolista**.
- Anna soittolistalle nimi ja kosketa **Tallenna**.
- Kosketa näkyviin tulevassa valintaikkunassa **Lisää**.
- **5** Valitse lisättävät kappaleet ja kosketa  $\checkmark$ .

### **Soittolistan toistaminen**

- Kosketa aloitusnäytössä  $\left[\begin{matrix} 1 & 0 \\ 0 & 0 \end{matrix}\right]$ Musiikki.
- Kosketa **Soittolistat**.
- Valitse toistettava soittolista ja kosketa jotain soittolistan kappaleista tai satunnaistoista kaikki kappaleet.

### **Soittolistan poistaminen**

- Kosketa aloitusnäytössä  $\left[\begin{matrix} 1 & 0 \\ 0 & 0 \end{matrix}\right]$  Musiikki.
- Kosketa **Soittolistat**.
- Kosketa poistettavan soittolistan vierestä ja kosketa sitten **Poista**.

# **Kappaleen asettaminen soittoääneksi**

- Kosketa aloitusnäytössä **Musiikki**.
- Valitse luokka.
- Kosketa kappaleluettelonätössä kappaleen vierestä ja kosketa sitten **Aseta puhelimen soittoääneksi**.

## **Videon toistaminen**

- **1** Kosketa aloitusnäytössä **D** Videot.
- **2** Kosketa videota, jonka haluat toistaa.
- **3** Voit lopettaa videotoiston koskettamalla  $\|\|$ .

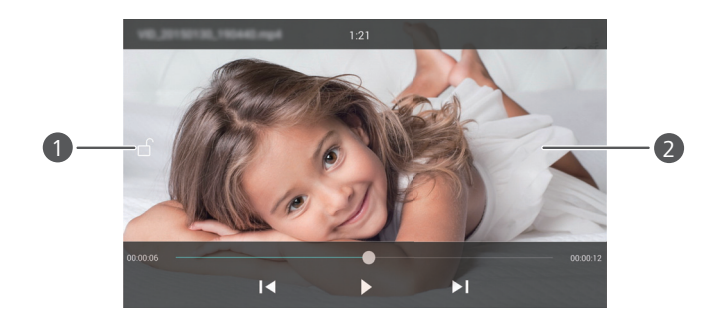

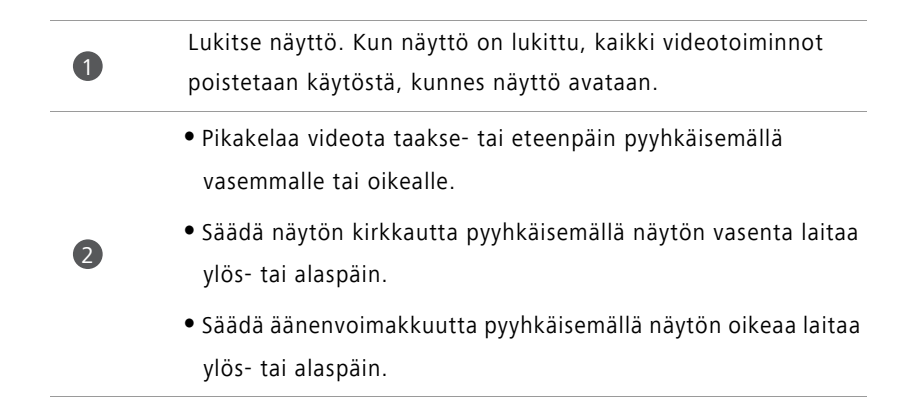

# **Verkko ja jakaminen**

# **Mobiilidatayhteyden käyttöönotto**

- **1** Kosketa aloitusnäytössä  $\heartsuit$  Asetukset ja siirry sitten Kaikki-välilehdelle.
- **2** Kosketa **Langaton ja verkot** -kohdassa **Lisää**.
- **3** Kosketa **Mobiiliverkko**.
- **4** Ota puhelimen mobiilidatapalvelu käyttöön koskettamalla **Mobiilidata**-kytkintä.
- Kun et tarvitse Internet-yhteyttä, poista mobiilidata käytöstä säästääksesi akkua ja vähentääksesi mobiilidatakäyttöä.

### **Wi-Fi-verkko**

#### **Yhteyden muodostaminen Wi-Fi-verkkoon**

- **1** Kosketa aloitusnäytössä  $\heartsuit$  **Asetukset**.
- **2** Kosketa **Wi-Fi**.
- **3** Ota **Wi-Fi** käyttöön. Tämän älkeen puhelin etsii käytettävissä olevia Wi-Fi-verkkoja ja näyttää ne näytössä.
- **4** Valitse Wi-Fi-verkko, johon haluat muodostaa yhteyden.
	- Jos verkko on avoin, siihen muodostetaan yhteys suoraan.
	- Jos verkko on salattu, syötä salasana, kun sitä kysytään, ja kosketa **Yhdistä**.

#### **Kytkeytyminen Wi-Fi-verkkoon WPS-toiminnon avulla**

WPS (Wi-Fi protected setup) -toiminnolla voit yhdistää puhelimen Wi-Fi-verkkoon helpommin. Paina WPS-painiketta tai syötä PIN-koodi, kun haluat yhdistää puhelimen WPS-toimintoa tukevaan Wi-Fi-reitittimeen.

- **1** Kosketa aloitusnäytössä <sup>2</sup> Asetukset.
- **2** Kosketa **Wi-Fi**.
- **3** Ota **Wi-Fi** käyttöön.
- **4** Kosketa  $\equiv$  > Lisäasetukset. Tämän jälkeen voit suorittaa seuraavat toiminnot:
	- Kosketa **WPS-yhteys** ja paina Wi-Fi-reitittimen WPS-painiketta.
	- Kosketa **WPS PIN -yhteys** ja syötä reitittimeen puhelimesi tuottama PIN.

### **Puhelimen mobiilidatayhteyden jakaminen**

#### **Wi-Fi-aktiivialue**

Puhelimesi voi toimia Wi-Fi-aktiivialueena muille laitteille ja jakaa sen mobiilidatayhteyden.

**1** Kosketa aloitusnäytössä  $\heartsuit$  Asetukset ja siirry sitten Kaikki-välilehdelle.

**2** Kosketa **Langaton ja verkot** -kohdassa **Lisää**.

- **3** Kosketa **Jaettu ja kannettava yhteys** > **Kannettava wifi-yhteyspiste**.
- **4** Kytke Wi-Fi-aktiivialue päälle.
- **5** Kosketa **Määritä wifi-yhteyspisteen asetukset**.
- **6** Määritä Wi-Fi-aktiivialueen nimi, salausmenetelmä ja salasana. Kosketa sitten **Tallenna**.

Suositellaan, että valitset salaustilaksi WPA2 PSK suojauksen parantamiseksi.

#### **USB-yhteydenjakaminen**

Voit jakaa puhelimen datayhteyden tietokoneen kanssa USB-kaapelin kautta.

Tietokoneen käyttöjärjestelmästä riippuen, sinua voidaan vaatia asentamaan puhelinohjaimet tietokoneeseen tai muodostamaan verkkoyhteys, jotta voit käyttää USByhteydenjakamista.

**1** Liitä puhelin tietokoneeseen USB-kaapelilla.

- **2** Kosketa aloitusnäytössä  $\heartsuit$  Asetukset ja siirry sitten Kaikki-välilehdelle.
- **3** Kosketa **Langaton ja verkot** -kohdassa **Lisää**.
- **4** Kosketa **Jaettu ja kannettava yhteys**.
- **5** Kosketa **Internetyhteyden jakaminen USB:n kautta**-kytkintä jakaaksesi mobiilidatayhteytesi.
- Puhelimen USB-yhteydenjakamista ei voi käyttää, kun puhelin on USBmassamuistitilassa.

#### **Bluetooth-yhteydenjakaminen**

Voit jakaa puhelimen mobiilidatayhteyden muiden laitteiden kanssa Bluetooth-yhteyden avulla.

- **1** Kosketa aloitusnäytössä  $\heartsuit$  Asetukset ja siirry sitten Kaikki-välilehdelle.
- **2** Kosketa **Langaton ja verkot** -kohdassa **Lisää**.
- **3** Kosketa **Jaettu ja kannettava yhteys**.
- **4** Kosketa **Verkon jakaminen Bluetoothin kautta**-kytkintä jakaaksesi mobiilidatayhteytesi.

# **Tietojen siirtäminen Bluetooth-yhteyden avulla**

### **Bluetoothin kytkeminen päälle ja parinmuodostus puhelimen ja toisen Bluetooth-laitteen välillä**

- **1** Kosketa aloitusnäytössä **Q** Asetukset.
- **2** Kosketa **Kaikki** -kohdassa **Bluetooth**.
- **3** Ota Bluetooth käyttöön koskettamalla **Ota Bluetooth-yhteys käyttöön**-kytkintä. Puhelin etsii ja näyttää käytettävissä olevat Bluetooth-laitteet automaattisesti.
- **4** Kosketa laitetta ja muodosta laitepari puhelimen kanssa näytön ohjeiden mukaisesti.

Kun haluat poistaa kahden laitteen pariyhteyden, kosketa yhdistetyn laitteen vieressä

ja kosketa sitten **Poista laitepariyhteys**.

#### **Puhelimen nimeäminen uudelleen**

Oletuksena puhelimen nimenä näytetään puhelimen malli, kun Bluetooth on päällä. Voit muuttaa nimen tehdäksesi siitä helpomman tunnistaa.

**1** Kosketa aloitusnäytössä  $\heartsuit$  **Asetukset**.

- **2** Kosketa **Kaikki** -kohdassa **Bluetooth**.
- **3** Kosketa **Laitteen nimi**.

**4** Nimeä puhelin uudelleen ja kosketa **Nimeä uudelleen**.

#### **Tiedoston lähettäminen Bluetoothilla**

Voit vaihtaa tietoja toisen Bluetooth-laitteen kanssa kytkemällä Bluetooth päälle molemmissa laitteissa ja varmistamalla, että ne ovat molemmat näkyvissä. Kosketa ja pidä pohjassa tiedostoa, jonka haluat lähettää, ja kosketa **Jaa** > **Bluetooth**. Puhelin etsii ja näyttää käytettävissä olevat laitteet automaattisesti. Valitse vastaanottava laite.

#### <span id="page-60-0"></span>**Tiedoston vastaanottaminen Bluetoothilla**

Kun puhelin saa tiedostonsiirtopyynnön, näyttöön tulee **Tiedostonsiirto** -valintaruutu. Aloita tiedoston vastaanottaminen koskettamalla **Hyväksy**. Voit tarkistaa tiedoston siirron edistymisen avaamalla ilmoituspaneelin ja koskettamalla **Ilmoitukset**.

Vastaanotetut tiedostot tallennetaan oletusarvoisesti **Tiedostot**-sovelluksen **bluetooth**kansioon.

# **Tiedostojen siirtäminen Wi-Fi Directin avulla**

Wi-Fi Directillä kaksi laitetta voi muodostaa yhteyden toisiinsa siirtääkseen tietoja ilman tukiasemaa.

#### **Kahden laitteen kytkeminen Wi-Fi Direct -toiminnolla**

 $\epsilon$ ) Ennen kuin kytket laitteet, varmista että Wi-Fi Direct on käytössä molemmissa laitteissa.

- **1** Kosketa aloitusnäytössä  $\heartsuit$  **Asetukset**.
- **2** Kosketa **Kaikki** -kohdassa **Wi-Fi**.
- **3** Ota **Wi-Fi** käyttöön.
- **4** Ota Wi-Fi Direct käyttöön koskettamalla **Wi-Fi Direct**. Puhelin etsii käytettävissä olevia laitteita.
- **5** Valitse laite, johon haluat luoda yhteyden.

#### **Tiedoston lähettäminen Wi-Fi Direct -toiminnolla**

Kosketa ja pidä pohjassa tiedostoa, jonka haluat lähettää, ja kosketa **Jaa** > **Wi-Fi Direct**. Puhelin etsii ja näyttää käytettävissä olevat laitteet automaattisesti. Valitse vastaanottava laite.

#### <span id="page-61-0"></span>**Tiedoston vastaanottaminen Wi-Fi Direct -toiminnolla**

Kun Wi-Fi Direct -toiminnolla annetaan tiedoston siirtopyyntö, **Tiedostonsiirto**valintaruutu avautuu. Vastaanota tiedosto koskettamalla **Hyväksy** . Voit tarkistaa tiedoston siirron edistymisen avaamalla ilmoituspaneelin ja koskettamalla **Ilmoitukset**.

Vastaanotetut tiedostot tallennetaan oletusarvoisesti **Wi-Fi Direct**-sovelluksen **Tiedostot**kansioon.

# **Tietojen siirtäminen puhelimen ja tietokoneen välillä**

#### **Yhdistäminen kuvansiirtotilassa**

Picture Transfer Protocol (PTP) on kuvansiirtoprotokolla, jolla voidaan siirtää kuvia puhelimen ja tietokoneen välillä ja siten helpottaa jakamista.

- **1** Liitä puhelin tietokoneeseen USB-kaapelilla.
- **2** Avaa ilmoituspaneeli pyyhkäisemällä tilapalkista alaspäin. Aseta **USB yhdistetty**asetuksen arvoksi **Kuvat**. Mahdolliset ohjaimet asennetaan automaattisesti tietokoneeseen.

Kun ohjaimet on asennettu, kaksoisnapsauta uuden aseman kuvaketta tietokoneessa nähdäksesi puhelimeen tallennetut kuvat.

#### **Yhdistäminen mediansiirtotilassa**

Media Transfer Protocol (MTP) on tiedonsiirtoprotokolla, jolla voidaan siirtää tiedostoja puhelimen ja tietokoneen välillä. Ennen kuin käytät MTP:tä, varmista että tietokoneessa on Windows Media Player 11 tai uudempi.

- **1** Liitä puhelin tietokoneeseen USB-kaapelilla.
- **2** Avaa ilmoituspaneeli pyyhkäisemällä tilapalkista alaspäin. Aseta **USB yhdistetty**asetuksen arvoksi **Tiedostot**. Mahdolliset ohjaimet asennetaan automaattisesti tietokoneeseen.

Kun ohjaimet on asennettu, kaksoisnapsauta uuden aseman kuvaketta tietokoneessa nähdäksesi puhelimeen tallennetut tiedostot. Voit selata puhelimen multimediasisältöä helposti Windows Media Playerillä.

#### **Yhdistäminen USB-muistitikkutilassa**

Jos puhelimessa on microSD, voit käyttää puhelinta USB-muistitikkuna ja siirtää tiedostoja microSD-kortin ja tietokoneen välillä.

- **1** Liitä puhelin tietokoneeseen USB-kaapelilla.
- **2** Avaa ilmoituspaneeli pyyhkäisemällä tilapalkista alaspäin. Aseta **USB yhdistetty**asetuksen arvoksi **USB-asema**. Mahdolliset ohjaimet asennetaan automaattisesti tietokoneeseen.

Kun ohjaimet on asennettu, tietokone tunnistaa puhelimen USB-muistitikuksi. Kaksoisnapsauta uutta aseman kuvaketta tietokoneessa nähdäksesi puhelimen microSDkortilla olevat tiedostot.

# **Sovellukset**

# **Sovellusten hallinta**

#### **Sovellusten lataaminen**

Sovelluksia voidaan ladata eri kanavista, kuten seuraavista:

- Puhelimen sovelluskauppa.
- Internet-sivustot puhelimen selaimella.
- Internet-sivut tietokoneella.
- Kolmannen osapuolen sovellusten latausohjelmat tietokoneella.

#### **Sovelluksen asentaminen**

- **1** Kosketa aloitusnäytössä **Tiedostot**.
- **2** Kosketa **Luokat** -kohdassa **Sovellus** > **Sovellukset**.
- **3** Kosketa **Sovellukset**-luettelossa sovellusta, jonka haluat asentaa, ja noudata näyttöön tulevia ohjeita.
- Asennuksen aikana näkyviin saattaa tulla viesti **Asennus estetty**. Lue viesti huolellisesti läpi. Jos haluat jatkaa asennusta, salli tuntemattomasta lähteestä saadun sovelluksen asennus noudattamalla näytön ohjaita.

#### **Sovelluksen jakaminen**

- **1** Kosketa ja pidä alhaalla kotinäytössä sovellusta, jonka haluat jakaa, kunnes näytön yläosassa näkyy L.
- **2** Vedä sovellus kohtaan  $\angle$ .
- **3** Valitse jakamistapa ja jaa sovellus näytön ohjeiden mukaisesti.
- Joitain valmiiksi asennettuja sovelluksia ei voi jakaa.

#### **Sovelluksen poistaminen**

- **1** Kosketa ja pidä aloitusnäytössä sovellusta, jonka haluat poistaa, kunnes näytön vläosassa näkyy liil.
- **2** Vedä kuvake kohtaan  $\overline{||u|}$  ja poista sovellus noudattamalla näyttöön tulevia ohjeita.
- Joitain valmiiksi asennettuja sovelluksia ei voi poistaa.

### **Varmuuskopiointi**

#### **Tietojen varmuuskopioiminen paikalliseen tallennuspaikkaan**

- **1** Kosketa aloitusnäytössä **Työkalut** > **Varmuuskopiointi**.
- **2** Kosketa **Uusi varmuuskopio**.
- Joissain puhelinmalleissa varmuuskopiointitiedostot voidaan salata ja suojata salasanalla. Sinun on annettava salasana päästäksesi käyttämään salattuja varmuuskopiotiedostoja.
- **3** Valitse varmuuskopioitavat tiedot ja suorita varmuuskopiointi näytön ohjaiden mukaisesti.

Varmuuskopioidut tiedot tallennetaan oletusarvoisesti **Tiedostot**-sovelluksen

#### **HuaweiBackup**-kansioon.

Joissain puhelinmalleissa varmuuskopiointi saattaa poiketa näistä ohjeista varmuuskopiointisovelluksen versiosta riippuen.

#### **Tietojen palauttaminen paikallisesta tallennuspaikasta**

- **1** Kosketa aloitusnäytössä **Työkalut** > **Varmuuskopiointi**.
- **2** Valitse palautettavat tiedot.
- Voit löytää palautettavat tiedot tiedostonimeen sisältyvän varmuuskopiointiajan avulla.
- **3** Jos varmuuskopiointitiedosto on salattu, anna salasana näytön ohjeiden mukaisesti ja kosketa **OK**.
- **4** Valitse palautettavat tiedot ja kosketa **Palauta**.

# **Puhelimenhallinta**

Puhelimenhallinta on Huawein ainutlaatuinen järjestelmänhallintasovellus, jonka avulla voit suojata ja hallita puhelintasi paremmin. Puhelimenhallinnalla voit suorittaa seuraavat:

- Etsi ongelmia ja puhdista järjestelmä roskista optimoidaksesi järjestelmän.
- Ota käyttöön virransäästötilan puhelimen valmiusajan maksimoimiseksi.
- Estä ei-toivotut puhelut, viestit ja ilmoitukset.
- Puhelimenhallinnan käytettävyys ja sen tarjoamat palvelut riippuvat maasta/alueesta ja operaattorista.

#### **Järjestelmän optimointi**

Etsi ongelmat ja optimoi järjestelmä pitääksesi puhelimen hyvässä toimintakunnossa.

Kosketa aloitusnäytössä **Puhelimen hallinta**. Tämän jälkeen voit suorittaa seuraavat toiminnot:

- Kosketa **Skannaa** tai **Skannaa koskett.**. Voit näyttää puhelimen toimintatilan, tyhjentää roskakorin, optimoida järjestelmän ja eliminoida turvallisuusuhat.
- Kosketa **Puhelimen kiihdytin** näyttääksesi käynnissä olevat sovellukset ja sulkeaksesi tarpeettomat sovellukset.
- Kosketa **Muistin puhdistaja** skannataksesi välimuistin, tyhjentääksesi roskakorin ja poistaaksesi harvoin käytetyt sovellukset, asennuspaketit ja roskat.

### **Virransäästö**

- **1** Kosketa aloitusnäytössä **Puhelimen hallinta**.
- **2** Kosketa **Virransäästö** tarkistaaksesi puhelimen virrankulutus ja pidentääksesi puhelimen valmiusaikaa. Voit vaihtaa virransäästötilaa tarpeen mukaan.

#### **Häirinnänestosuodatin**

Kosketa aloitusnäytössä **Puhelimen hallinta**. Tämän jälkeen voit suorittaa seuraavat toiminnot:

- Kosketa **Häirinnänesto** määrittääksesi musta lista estämään ei-toivottuja viestejä ja puheluita.
- Kosketa **Ilmoituskeskus** estämään ei-toivotut push-ilmoitukset tietyiltä sovelluksilta.
- Ota **Ei saa häiritä** käyttöön. Puhelin soi vain, kun saat puhelun sallitulta yhteystiedolta. Muiden puheluiden, viestien ja ilmoitusten soittoäänet ja värinät poistetaan käytöstä.

#### **Tiedonkäytön hallinta**

- **1** Kosketa aloitusnäytössä **Puhelimen hallinta**.
- **2** Määritä datarajat ja varoitukset ja näytä datakäyttötiedot koskettamalla **Liikenteen hallinta**.

## **Kalenteri**

Kalenteri auttaa hallinnoimaan päivittäistä elämääsi ja työtäsi. Voit esimerkiksi suunnitella päivän aikataulun etukäteen ja näyttää julkisten pyhäpäivien tiedot. Jos olet tallentanut yhteystietojen syntymäpäivät, kalenteri luo automaattisesti muistutukset syntymäpäivistä.

### **Tapahtuman luominen**

- **1** Kosketa aloitusnäytössä <sup>28</sup> Kalenteri.
- **2** Kosketa  $+$ .
- **3** Anna tapahtuman tiedot, kuten tapahtuman nimi, alku- ja loppuaika, sijainti ja toistotiheys.
- **4** Kosketa  $\checkmark$ .

### **Kalenterin esittäminen**

- **1** Kosketa aloitusnäytössä <sup>28</sup> Kalenteri.
- **2 Kalenteri**-näytössä voit tehdä seuraavat toimet:
	- Valitse **Kuukausi**, **Viikko** ja **Päivä** vaihtaaksesi kuukausi-, viikko- ja päivänäkymän välillä.

**•** Kun olet kuukausi-, viikko- tai päivänäkymässä, pyyhkäise vasemmalle tai oikealle vaihtaaksesi näytettyä kuukautta, viikkoa tai päivää.

### **Kalenterien synkronointi**

- **1** Kosketa aloitusnäytössä <sup>28</sup> Kalenteri.
- **2** Kosketa  $\equiv$  > Näytettävät kalenterit.
- **3** Valitse tili, jonka kalenteria haluat tarkastella.
- **4** Kosketa  $\equiv$  > **Synkronoitavat kalenterit**.
- **5** Valitse tili ja synkronoi sen kalenteri.

### **Kello**

### **Hälytys**

- 1 Kosketa aloitusnäytössä (imp. Kello.
- **2** Kohdassa **Hälytys** voit tehdä seuraavat toimet:
	- Lisää hälytys: Kosketa  $+$  ja aseta hälytyksen aika, soittoääni, toistot ja muut asetukset. Kosketa  $\sqrt{\ }$ ottaaksesi asetukset käyttöön.
	- Ota hälytys käyttöön tai poista se käytöstä: Ota hälytys käyttöön tai poista se käytöstä koskettamalla sen vieressä olevaa kytkintä.
	- Määritä hälytysasetukset: Kosketa määrittääksesti siirron keston, hiljaisen tilan asetukset ja sen, mitä äänenvoimakkuuspainikkeet tekevät, kun hälytys käynnistyy.
	- **•** Poista hälytys: Kosketa ja pidä pohjassa poistettavaa hälytystä ja kosketa sitten  $\ominus$ .

#### **Maailmankello**

- 1 Kosketa aloitusnäytössä (illem) **Kello**.
- **2** Kohdassa **Kellot** voit tehdä seuraavat toimet:
	- Lisää kaupunki: Kosketa  $+$ . Anna kaupungin nimi tai valitse kaupunki kaupunkien luettelosta.
- Määritä aikavyöhyke: Aseta kotiaikavyöhyke ja järjestelmän päivämäärä ja kellonaika koskettamalla  $\langle \hat{\heartsuit} \rangle$ .
- **•** Poista kaupunki: Kosketa **Muokkaa kaupunkeja**. Kosketa  $\ominus$  poistettavan kaupungin vierestä ja kosketa sitten  $\sqrt{ }$ .

#### **Sekuntikello**

- **1** Kosketa aloitusnäytössä **Kello**.
- **2** Kosketa **Sekuntik.** ja käynnistä ajastus koskettamalla .
- **3** Kun ajastus on käynnissä, kosketa ( $\circled{0}$  laskeaksesi kierrokset.
- **4** Keskeytä sekuntikello koskettamalla  $(\mathbb{I})$ .

Kun sekuntikello on keskeytetty, voit poistaa kaikki sekuntikellon tallenteet

koskettamalla  $(\Box)$ .

#### **Ajastin**

- **1** Kosketa aloitusnäytössä <sup>(a)</sup> Kello.
- **2** Vedä kohdan **Ajastin** pistettä myötäpäivään pyörää myöten säätääksesi kellolaskurin ajan.
- $\bullet$  Touch Aseta ajastimen ääni koskettamalla  $\circledR$ .
- **3** Kun olet valmis, käynnistä ajastin koskettamalla  $\overline{D}$ .
- **4** Kun ajastin pysähtyy, puhelin soittaa äänimerkin. Noudata näytön ohjeita ja pyyhkäise näytön poikki lopettaaksesi äänimerkin.
- $\dot{U}$  Kun ajastin on käynnissä, nollaa se koskettamalla  $\circled{0}$ .

### **Sää**

Säällä voit tarkistaa sen hetkiset säätiedot ja usean päivän sääennustuksen sijainnillesi ja monille muille sijainneille kautta maailman.

#### **Kaupungin lisääminen**

Lisää haluamiasi kaupunkeja niiden tosiaikaisten säätietojen tarkistamista varten.

- **1** Kosketa aloitusnäytössä **Työkalut** > **Sää**.
- **2** Kosketa  $\equiv$  >  $\oplus$  ia kirioita kaupungin nimi. Vastaavat kaupungit luetellaan hakurivin alla.
- **3** Valitse kaupunki, jonka haluat lisätä.

#### **Säätietojen tarkistaminen**

- **1** Kosketa aloitusnäytössä **Työkalut** > **Sää**.
- **2** Siirry haluamaasi kaupunkiin nähdäksesi paikalliset säätiedot pyyhkäisemällä vasemmalle tai oikealle.
- **3** Kosketa  $\swarrow$  nähdäksesi yksityiskohtaisemmat säätiedot.

#### **Kaupunkien poistaminen**

- **1** Kosketa aloitusnäytössä **Työkalut** > **Sää**.
- **2** Kosketa  $\equiv$  ja sitten kosketa ja pidä pohjassa poistettavaa kaupunkia. Valitse  $\ominus$ .
- **3** Kosketa  $\sqrt{ }$

### **Sään päivittäminen**

- **1** Kosketa aloitusnäytössä **Työkalut** > **Sää**.
- **2** Etsi kaupunki, jonka säätiedot haluat päivittää, pyyhkäisemällä vasemmalle tai oikealle.
- **3** Voit päivittää sään manuaalisesti pyyhkäisemällä alaspäin näytön ylälaidasta.
- **U** Voit myös määrittää sään päivittymään automaattisesti. Kosketa  $\equiv$  >  $\circledast$ . Ota **Automaattinen päivitys**-kytkin käyttöön ja määritä **Päivitysväli**. Puhelimesi päivittää säätiedot määritetyin väliajoin.

### **Muistiinpanot**

### **Muistiinpanon lisääminen**

**1** Kosketa aloitusnäytössä **II** Notepad.

**2** Kosketa **Uusi muistiinpano** ja kirjoita sitten muistiinpanon sisältö.

 $i$  Lisää kuva koskettamalla  $\boxed{2}$ .

**3** Kosketa  $\checkmark$ .

Kun muistiinpano on tallennettu, voit myös jakaa tai poistaa sen tai lisätä sen suosikkeihin näytön ohjeiden mukaisesti.

#### **Notepadin asetusten muuttaminen**

- **1** Kosketa aloitusnäytössä **E** Notepad.
- **2** Kosketa  $\equiv$  > Asetukset säätääksesi kirjasinkokoa tai muuttaaksesi esitysmuotoa.

### **FM-radio**

Kytke puhelimeen ensin kuulokkeet, sillä FM-radio käyttää sitä antennina.

#### **Asemien haku**

- **1** Kosketa aloitusnäytössä **Työkalut** > **FM-radio**.
- **2** Kosketa  $\equiv$  >  $\Omega$  . FM-radio hakee asemia automaattisesti ja tallentaa löytämänsä asemat.
- Puhelin hakee ja tallentaa asemat automaattisesti, kun käynnistät FM-radion  $\mathbf{L}$ ensimmäistä kertaa.

### **FM-radion kuunteleminen**

Kosketa aloitusnäytössä **Työkalut** > **FM-radio**.

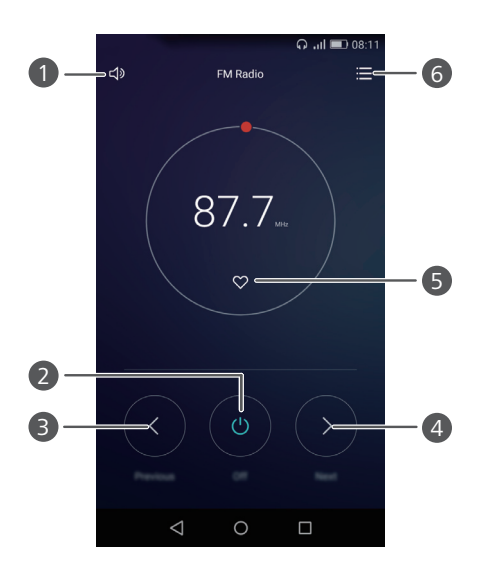

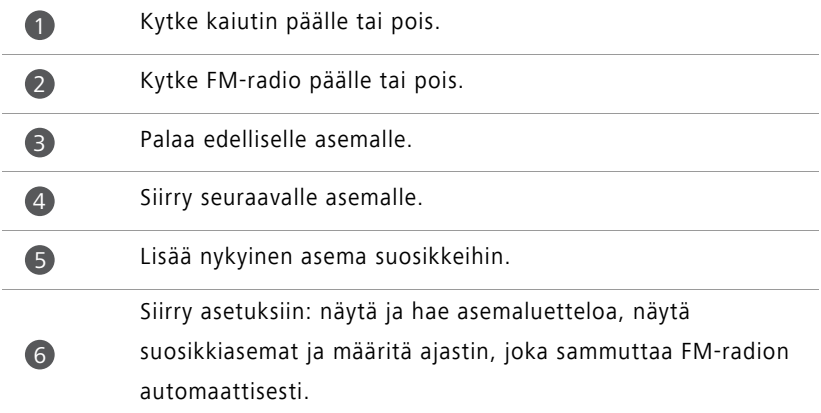
# **Puhelimen asetukset**

# **Paikkapalvelujen ottaminen käyttöön**

Varmista, että olet ottanut paikkapalvelut käyttöön, ennen kuin käytät karttaa tai navigointisovellusta.

**1** Kosketa aloitusnäytössä **Asetukset**.

- **2** Kosketa **Kaikki** -kohdassa **Sijainnin käyttöoikeus**.
- **3** Ota puhelimen paikkapalvelut käyttöön koskettamalla **Käytä sijaintitietoja**.
- **4** Kosketa **Sijaintitila**. Tämän jälkeen voit suorittaa seuraavat toiminnot:
	- Kosketa **Suuri tarkkuus**, kun haluat paikantaa sijaintisi käyttämällä GPS:ää tai Wi-Fitai mobiiliverkkoa.
	- Kosketa **Akunsäästö**, kun haluat paikantaa sijaintisi käyttämällä Wi-Fi- tai mobiiliverkkoa.
	- Kosketa, **Vain laite**, kun haluat paikantaa sijaintisi käyttämällä GPS:ää.

### **Ääniasetusten muuttaminen**

- **1** Kosketa aloitusnäytössä  $\heartsuit$  **Asetukset**.
- **2** Kosketa **Kaikki** -kohdassa **Ääni**.
- **3 Ääni**-näytössä voit tehdä seuraavat toimet:
	- Kosketa **Äänenvoimakkuus** ja säädä musiikin, soittoäänten, ilmoitusäänten, hälytysten, puheluiden yms. äänenvoimakkuutta vetämällä liukusäätimiä.
	- Ota hiljainen tila käyttöön tai poista se käytöstä koskettamalla **Äänetön tila**
	- Ota värinä käyttöön tai poista se käytöstä puhelimen ollessa hiljaisessa tilassa koskettamalla **Värinä äänettömässä tilassa**.
	- Valitse soittoääni koskettamalla **Puhelimen soittoääni** Jos puhelin tukee kahta SIMkorttia, voit määrittää kummallekin SIM-kortille oman soittoäänensä.
- Ota värinä käyttöön tai poista se käytöstä puhelimen soidessa koskettamalla **Värisee soidessa**. Jos puhelin tukee kahta SIM-korttia, voit määrittää kummallekin SIMkortille omat värinäasetuksensa.
- Määritä ilmoitusääni koskettamalla **Ilmoitusten oletusääni**.
- Kosketa kohdassa **Järjestelmä** kytkimiä ottaaksesi ilmoitusäänen tai värinän käyttöön tai poistaaksesi sen käytöstä, kun kosketat näyttöä tai lukitset sen, valitset numeron tms.
- Yllä olevat ääniasetukset eivät ole välttämättä käytettävissä kaikissa puhelimissa.

### **Näyttöasetusten muuttaminen**

- **1** Kosketa aloitusnäytössä **Q** Asetukset.
- **2** Kosketa **Kaikki** -kohdassa **Näyttö**.
- **3 Näyttö**-näytössä voit tehdä seuraavat toimet:
	- Säädä näytön värilämpötilaa koskettamalla **Värilämpötila**. Voit säätää värilämpötilaa manuaalisesti poistamalla merkinnän **Oletus**-valintaruudusta.
	- Aseta näytön lukituksen ja kotinäytön taustakuva koskettamalla **Taustakuvat**.
	- Muuta näytön kirjasinkokoa koskettamalla **Kirjaisimen koko**.
	- Ota näytönsäästäjä käyttöön tai poista se käytöstä koskettamalla **Unelmat**. Jos tämä toiminto on käytössä, näytönsäästäjä käynnistyy automaattisesti, kun puhelinta ladataan.
	- Ota saapuvista ilmoituksista ilmoittava vilkkuva ilmaisin käyttöön tai pois käytöstä koskettamalla **Merkkivalo**.
	- Näytä tai piilota operaattorin nimi tilarivillä näytön ollessa lukitsematta koskettamalla **Näytä operaattorin nimi**.
	- Näytä tai piilota sen hetkinen verkon nopeus koskettamalla **Näytä verkon nopeus**.
	- Säädä näytön kirkkautta koskettamalla **Kirkkaus**.
	- Määritä, koska näyttö sammuu, koskettamalla **Lepotila**. Kun näyttö on käyttämättä tietyn aikaa, se lukittuu automaattisestä akun säästämiseksi.

**•** Määritä, kierretäänkö näyttöä automaattisesti, koskettamalla **Kierrä näyttöä automaattisesti**. Jos tämä toiminto on käytössä, näytön asento muuttuu automaattisesti riippuen siitä, miten pitelet puhelinta suorittaessasi eri toimintoja, kuten selatessasi Internet-sivua, katsellessasi kuvia tai kirjoittaessasi viestiä.

Yllä olevat näyttöasetukset eivät ole välttämättä käytettävissä kaikissa puhelimissa.

## **Yhden käden käyttöliittymän käyttöönotto**

Yhden käden käyttöliittymä tekee suuren näytön puhelimen käytöstä paljon helpompaa.

- **1** Kosketa aloitusnäytössä <sup>2</sup> Asetukset.
- **2** Kosketa **Kaikki** -kohdassa **Yksikätinen käyttö**.
- **3 Yksikätinen käyttö**-näytössä voit tehdä seuraavat toimet:
	- Siirry **Yhden käden asettelu**-näyttöön ja ota **Yhden käden asettelu** käyttöön. Pyyhkäise virtuaalista navigointipalkkia vasemmalle tai oikealle siirtääksesi näytön jommalle kummalle sivulle.
	- Siirry **Näppäimistön siirtäminen**-näyttöön ja ota **Näppäimistön siirtäminen** käyttöön. Kun käytät siirtyvää näppäimistöä, kosketa näytön laidassa olevaa nuolta siirtääksesi automaattisen numerovalinnan, puheluvalikon tms. reunaan ulottuvillesi.
- Yhden käden käyttöliittymä ei ole välttämättä käytettävissä kaikissa puhelimissa.  $\mathbf{f}$

### **Kosketuksen käytöstäpoistotila**

Tällä ominaisuudella voit estää tahattomat toiminnot näytössä, kun puhelin on taskussa tai laukussa.

- **1** Kosketa aloitusnäytössä  $\heartsuit$  Asetukset ja siirry sitten Kaikki-välilehdelle.
- **2** Kosketa **Älykäs avustus** -kohdassa **Lisää**.
- **3** Ota **Kosketus pois käytöstä -tila** käyttöön. Kun tämä ominaisuus on käytössä, kosketusnäyttö poistetaan käytöstä, kun näytön yläosa on peitetty. Kosketusnäyttö toimii normaalisti heti, kun näytön yläosa ei ole enää peitetty.
	- Kosketuksen käytöstäpoistotila ei ole välttämättä käytettävissä kaikissa puhelimissa.

## **Lukitusnäytön tyylin muuttaminen**

#### **Näytön lukituksen avauskuvion asetus**

- Kosketa aloitusnäytössä  $\heartsuit$  Asetukset.
- Kosketa **Kaikki** -kohdassa **Näyttölukko ja salasanat**.
- Kosketa **Salasana** > **Kuvio**.
- Piirrä näytön avauskuvio yhdistämällä vähintään neljä pistettä ja vahvista piirtämällä kuvio uudelleen.
- Aseta näytön lukituksen poiston PIN-koodi puhelimen lukituksen vaihtoehtoiseksi avaustavaksi siltä varalta, että unohdat avauskuvion.

#### **Näytön lukituksen avauksen PIN-koodi**

- Kosketa aloitusnäytössä **Asetukset**.
- Kosketa **Kaikki** -kohdassa **Näyttölukko ja salasanat**.
- Kosketa **Salasana** > **PIN-koodi**.
- Anna vähintään nelinumeroinen PIN-koodi ja vahvista antamalla PIN-koodi uudelleen.

#### **Näytön lukituksen poiston salasana**

- **1** Kosketa aloitusnäytössä  $\heartsuit$  **Asetukset**.
- Kosketa **Kaikki** -kohdassa **Näyttölukko ja salasanat**.
- Kosketa **Salasana** > **Salasana**.
- Anna vähintään nelimerkkinen salasana ja vahvista antamalla salasana uudelleen.

## **Lentokonetilan kytkeminen päälle ja pois**

- **•**Langattomat laitteet voivat häiritä lentokoneen teknisiä järjestelmiä. Noudata aina miehistön ohjeita koskien elektronisten laitteiden käyttöä lentokoneessa.
	- **•**Lentokonetilassa puhelimen langattomat ominaisuudet ovat pois käytöstä, mutta voit käyttää sitä musiikin kuunteluun ja pelien pelaamiseen.

Kytke **Lentokonetila** päälle tai pois jommalla kummalla seuraavista tavoista:

- Avaa ilmoituspaneeli pyyhkäisemällä tilapalkista alaspäin. Kosketa **Pikavalikot**kohdassa **Lentokonetila**-kytkintä.
- Paina virtapainiketta ja pidä sitä painettuna ja kosketa sitten **Lentokonetila**.
- Kosketa aloitusnäytössä  $\heartsuit$  Asetukset ja siirry sitten Kaikki-välilehdelle. Kosketa **Langaton ja verkot**-kohdassa **Lisää** ja kosketa sitten **Lentokonetila**-kytkintä.

Kun lentokonetila on päällä, tilarivillä näkyy  $\blacktriangleright$ .

### **SIM-kortin PIN-koodin määrittäminen**

SIM-kortin mukana toimitetaan PIN-koodi, joka auttaa suojelemaan puhelimen tietoja. Jos SIM-kortin lukitus otetaan käyttöön, PIN-koodi täytyy syöttää aina, kun puhelin käynnistetään.

Ennen kuin suoritat seuraavat toiminnot, varmista että olet saanut SIM-kortin PIN-koodin operaattorilta.

- **1** Kosketa aloitusnäytössä <sup>(O</sup>) Asetukset.
- **2** Kosketa **Kaikki** -kohdassa **Suojaus**.
- **3** Kosketa **Ota SIM-kortin lukitus käyttöön**. Jos puhelin tukee kahta SIM-korttia, kosketa **Aseta Kortti 1/Kortti 2-lukitus** .
- **4** Kosketa **Lukitse SIM-kortti**. Jos puhelin tukee kahta SIM-korttia, voit määrittää kummallekin SIM-kortille oman PIN-koodinsa.

**5** Syötä PIN-koodi ja kosketa sitten **OK**.

**6** Vaihda PIN-koodi koskettamalla **Vaihda SIM-kortin PIN-koodi**.

Tavallisesti virheellisten PIN-koodin syöttöyritysten määrää on rajoitettu. Jos tämä raja täyttyy, sinun täytyy syöttää PUK-avauskoodi, jonka saat operaattorilta. Myös virheellisten PUK-koodin syöttöyritysten määrää on rajoitettu. Jos tämä raja täyttyy, SIM-kortti poistetaan pysyvästi käytöstä. Tietoja näistä rajoista saat operaattorilta.

### **Tilin määrittäminen**

#### **Tilin lisääminen**

- **1** Kosketa aloitusnäytössä  $\heartsuit$  **Asetukset**.
- **2** Kosketa **Kaikki** -kohdassa **Tilit**.
- **3** Kosketa **Lisää tili**.
- **4** Valitse tilin tyyppi.
- **5** Syötä tilin tiedot näyttöön tulevien ohjeiden mukaisesti.

#### **Tilin poistaminen**

- **1** Kosketa aloitusnäytössä  $\heartsuit$  **Asetukset**.
- **2** Kosketa **Kaikki** -kohdassa **Tilit**.
- **3** Valitse **Tilit**-näytössä tilin tyyppi.
- **4** Valitse tili, jonka haluat poistaa.
- **5** Poista tili näyttöön tulevien ohjeiden mukaisesti.

#### **Sähköpostin synkronointi**

- **1** Kosketa aloitusnäytössä **Asetukset**.
- **2** Kosketa **Kaikki** -kohdassa **Tilit**.
- **3** Kosketa  $\equiv$  ja valitse **Tietojen autom. synkronointi**. Noudata näytön ohjeita ja ota tietojen synkronointi käyttöön koskettamalla **OK**.
- **4** Valitse **Tilit**-näytössä tilin tyyppi.
- **5** Valitse tili, jonka tiedot haluat synkronoida.
- **6** Synkronoi tämä tili koskettamalla **Synkronoi sähköposti**-kytkintä.

### **Tehdasasetusten palauttaminen**

- Puhelimen tehdasasetusten palauttaminen poistaa puhelimen muistista kaikki henkilökohtaiset tiedot, mukaan lukien tilitiedot, järjestelmä- ja sovellusasetukset ja ladatut sovellukset. Varmuuskopioi tärkeät tiedot puhelimesta ennen tehdasasetusten palauttamista.
- **1** Kosketa aloitusnäytössä **Q** Asetukset.
- **2** Kosketa **Kaikki** -kohdassa **Varmuuskopioi ja palauta**.
- **3** Kosketa **Tehdasasetuksien palauttaminen** > **Palauta tehdasasetukset** > **Palauta tehdasasetukset**. Puhelin palautetaan tehdasasetuksiin, ja se käynnistyy automaattisesti uudelleen, kun prosessi on valmis.

### **Puhelimen päivittäminen**

- **•**Puhelimen päivittäminen valtuuttamattomalla kolmannen osapuolen ohjelmistolla voi vahingoittaa puhelinta tai vaarantaa henkilötietosi. On suositeltavaa päivittää puhelimen online-päivitysominaisuuden kautta tai ladata viralliset päivityspaketit Huawein viralliselta verkkosivustolta.
	- **•**Järjestelmäpäivitys voi poistaa kaikki henkilökohtaiset tiedot. Suosittelemme tärkeiden tietojen varmuuskopioimista ennen puhelimen päivittämistä.

#### **Online-päivitys**

Varmista ennen päivitystä, että puhelimella on Internet-yhteys.

- **1** Kosketa aloitusnäytössä  $\heartsuit$  **Asetukset**.
- **2** Kosketa **Kaikki** -kohdassa **Päivittäjä**.
- **3** Kosketa **Etsi päivityksiä**. Lataa ja asenna uudet päivitykset näyttöön tulevien ohjeiden mukaisesti.

Online-päivitys mobiilidataverkossa voi aiheuttaa ylimääräisiä datansiirtokustannuksia. Suosittelemme päivittämään laitteen Wi-Fi-verkon kautta.

#### **Paikallinen päivitys**

Lataa päivityspaketti osoitteesta <http://consumer.huawei.com> ja tallenna päivityspakkauksen **dload**-kansio puhelimen sisäisen muistin juurihakemistoon. Jos puhelin tukee microSD-korttia, voit myös tallentaa kansion microSD-kortin juurihakemistoon.

- **1** Kosketa aloitusnäytössä <sup>(2</sup>) Asetukset.
- **2** Kosketa **Kaikki** -kohdassa **Päivittäjä**.
- **3** Kosketa  $\equiv$  > **Paikallinen päivitys** ja päivitä puhelin noudattamalla näyttöön tulevia ohjeita.

### **Päivämäärän ja kellonajan asettaminen**

- **1** Kosketa aloitusnäytössä <sup>(O</sup>) Asetukset.
- **2** Kosketa **Kaikki** -kohdassa **Päivämäärä ja kellonaika**.
- **3 Päivämäärä ja kellonaika**-näytössä voit tehdä seuraavat toimet:
	- Kosketa **Määritä automaattisesti**-kytkintä käyttääksesi Internet-aikaa tai aseta aika manuaalisesti.
	- Kosketa **Automaattinen aikavyöhyke**-kytkintä käyttääksesi Internet-aikavyöhykettä tai aseta aikavyöhyke manuaalisesti.
	- Kosketa **Käytä 24-tuntista kelloa**-kytkintä vaihtaaksesi 12 tunnin ja 24 tunnin näytön välillä.
	- Kosketa **Valitse päivämäärämuoto** valitaksesi, kuinka päivämäärä esitetään.
	- Kosketa **Kaksoiskellot** näyttääksesi kaksi kelloa ollessasi verkkovierailulla.

 $\Omega$  Kaikki operaattorit eivät välttämättä tue manuaalista päivän ja ajan asettamista.

# **Järjestelmän kielen vaihtaminen**

**1** Kosketa aloitusnäytössä **Asetukset**.

- **2** Kosketa **Kaikki** -kohdassa **Kieli ja syöttötapa**.
- **3** Kosketa **Kieli ja alue**.
- **4** Valitse haluamasi kieli.

# **Tietosuoja**

Voit estää muita käyttäjiä käyttämästä yksityistä sisältöäsi. Ota tietosuoja käyttöön ja määritä kaksi erilaista näytön lukituksen poiston salasanaa, yksi itsellesi ja toinen vieraille.

#### **Tietosuojan käyttöönotto**

- **1** Kosketa aloitusnäytössä  $\heartsuit$  **Asetukset**.
- **2** Kosketa **Kaikki** -kohdassa **Suojaus**.
- **3** Kosketa **Tietosuoja** > **Aloitetaan**.
- **4** Valitse salasanatyyppi.
- **5** Anna omistajan salasana ja vieraan salasana näytön ohjeiden mukaisesti.

Kun tietosuoja on käytössä, voit käyttää kaikkea puhelimen sisältöä antamalla omistajan salasanan. Kun syötät vieraan salasanan, voit käyttää suojaamatonta sisältöä.

#### **Tietojen määrittäminen yksityiseksi**

- **1** Kosketa aloitusnäytössä  $\heartsuit$  **Asetukset**.
- **2** Kosketa **Kaikki** -kohdassa **Suojaus**.
- **3** Kosketa **Tietosuoja**.
- **4** Anna omistajan salasana ja kosketa **Seuraava**.
- **5** Määritä yksityiset yhteystiedot, albumit ja sovellukset kohdassa **Aseta yksityinen data**.

#### **Tietosuojan poistaminen käytöstä**

**1** Kosketa aloitusnäytössä  $\heartsuit$  **Asetukset**.

- **2** Kosketa **Kaikki** -kohdassa **Suojaus**.
- **3** Kosketa **Tietosuoja**.
- **4** Anna omistajan salasana ja kosketa **Seuraava**.
- **5** Poista **Tietosuoja** käytöstä.
- $\bullet$  Kun tietosuoja on poistettu käytöstä, omistajan salasana toimii näytön lukituksen poiston salasanana ja vieraan salasana lakkaa toimimasta.

## **Helppokäyttötoiminnot**

Puhelimessa on helppokäyttöominaisuuksia käyttäjille, joiden näkökyky on heikentynyt. Voit ottaa nämä ominaisuudet käyttöön ja poistaa ne käytöstä tarpeen mukaan; esim. zoomauseleet ja suurempi kirjasinkoko.

- **1** Kosketa aloitusnäytössä  $\heartsuit$  Asetukset.
- **2** Kosketa **Kaikki** -kohdassa **Helppokäyttöisyys**.
- **3** Valitse helppokäyttöominaisuudet, jotka haluat ottaa käyttöön.

# **Oikeudellinen huomautus**

#### **Copyright © Huawei Technologies Co., Ltd. 2016. Kaikki oikeudet pidätetään.**

Mitään tämän käyttöoppaan osaa ei saa jäljentää tai siirtää missään muodossa tai millään tavalla ilman Huawei Technologies Co., Ltd:ltä ja sen tytäryhtiöiltä ("Huawei") etukäteen saatua kirjallista suostumusta.

Tässä käyttöoppaassa kuvattu tuote saattaa sisältää tekijänoikeuden suojaamia Huawein ja mahdollisten lisenssinantajien ohjelmistoja. Asiakkaat eivät saa millään tavalla jäljentää, jakaa, muuntaa, hajottaa, purkaa, avata salausta, ottaa tietoja, takaisinmallintaa, vuokrata, luovuttaa tai alilisensoida näitä ohjelmia, paitsi jos sovellettavat lait kieltävät tällaiset rajoitukset tai kyseiset tekijänoikeuden haltijat hyväksyvät tällaiset toimenpiteet.

#### **Tavaramerkit ja luvat**

HUAWEI, HUAWEI JA VIA ovat Huawei Technologies Co., Ltd:n tavaramerkkejä tai rekisteröityjä tavaramerkkejä.

Android™ on Google Inc. -yhtiön tavaramerkki.

*Bluetooth*®-sanamerkki ja -logot ovat *Bluetooth SIG, Inc.* -yhtiön rekisteröityjä tavaramerkkejä, ja Huawei Technologies Co., Ltd. käyttää niitä lisenssisopimuksen alaisena.

Muut mainitut tavaramerkit ja tuotteiden, palvelujen ja yritysten nimet saattavat olla omistajiensa omaisuutta.

#### **Huomautus**

Osa tässä kuvatuista tuotteen ja sen lisävarusteiden toiminnoista riippuvat asennetusta ohjelmasta sekä lähiverkon kapasiteetista ja asetuksista, eikä niitä ehkä voida aktivoida tai niiden käyttöä voidaan rajoittaa paikallisen verkko-operaattorin tai verkkopalvelutarjoajien toimesta.

Siksi nämä kuvaukset saattavat olla erilaisia kuin hankkimasi tuote tai sen lisävarusteet. Huawei pidättää itsellään oikeuden muuttaa tämän oppaan sisältämiä tietoja tai teknisiä ominaisuuksia erikseen ilmoittamatta ja ilman korvausvastuuta.

#### **Kolmansien osapuolten ohjelmistoja koskeva ilmoitus**

Huawei ei omista toimitetun tuotteen mukana toimitettuja kolmannen osapuolen ohjelman tai sovelluksen immateriaalioikeuksia. Siksi Huawei ei anna minkäänlaista takuuta kolmansien osapuolten ohjelmistoille ja sovelluksille. Huawei ei myöskään tarjoa tukea asiakkaille, jotka käyttävät kolmansien osapuolten ohjelmistoja ja sovelluksia, eikä ole vastuussa niiden toiminnoista tai suorituskyvystä.

Kolmansien osapuolten ohjelmistojen ja sovellusten palvelut saatetaan keskeyttää milloin tahansa, eikä Huawei takaa minkään sisällön tai palvelun käytettävyyttä. Kolmannen osapuolen palveluntarjoajat tarjoavat sisältöä ja palveluita verkon tai välitystyökalujen kautta, joihin Huaweilla ei ole määräysvaltaa. Siinä määrin kuin sovellettavat lait sallivat, todetaan nimenomaisesti, että Huawei ei korvaa eikä ole vastuussa kolmannen osapuolen palveluntuottajien tuottamista palveluista tai kolmannen osapuolen sisällön tai palveluiden keskeytymisestä tai päättymisestä.

Huawei ei ole vastuussa minkään tähän tuotteeseen asennetun ohjelmiston laillisuudesta, laadusta tai mistään muusta ominaisuudesta eikä ladatuista kolmansien osapuolten töistä missään muodossa, mukaan lukien, mutta ei näihin rajoittuen, tekstit, kuvat, videot tai ohjelmistot. Asiakas vastaa itse kaikista riskeistä, mukaan lukien ohjelmiston ja tämän laitteen välinen yhteensopimattomuus, jotka aiheutuvat ohjelmiston asentamisesta tai kolmansien osapuolten töiden lataamisesta.

Tämä tuote perustuu avoimen lähdekoodin Android™-alustalle. Huawei on tehnyt alustaan tarvittavia muutoksia. Siksi tämä tuote ei ehkä tue kaikkia Android-vakioalustan tukemia toimintoja tai se voi olla yhteensopimaton kolmansien osapuolten valmistamien ohjelmien kanssa. Huawei ei tarjoa mitään takuita ja edustuksia minkään tällaisen yhteensopivuuden suhteen ja Huawei erityisesti sulkee pois kaikki tällaisiin seikkoihin liittyvät vastuut.

#### **VASTUUNRAJOITUSLAUSEKE**

KAIKKI TÄMÄN OPPAAN SISÄLTÖ ON TOIMITETTU "SELLAISENAAN". MINKÄÄNLAISTA NIMENOMAISTA TAI HILJAISTA TAKUUTA EI ANNETA SILTÄ OSIN KUIN SOVELLETTAVA LAKI SALLII, MUKAAN LUKIEN, MUTTA NÄIHIN RAJOITTUMATTA, KAIKKI NIMENOMAISET TAKUUT MYYNTIKELPOISUUDESTA, SOPIVUUDESTA JOHONKIN TIETTYYN TARKOITUKSEEN, SIITÄ ETTÄ TÄMÄN KÄYTTÖOHJEEN TARKKUUS, LUOTETTAVUUS TAI SISÄLTÖ OVAT VIRHEETTÖMIÄ.

HUAWEI EI OLE VASTUUSSA, SIINÄ MÄÄRIN KUIN SOVELLETTAVA LAINSÄÄDÄNTÖ SALLII, ERITYISISTÄ, SATUNNAISISTA, EPÄSUORISTA TAI SEURAAMUKSELLISISTA

VAHINGOISTA TAI VOITTOJEN, LIIKETOIMIEN, TUOTON, TIETOJEN, GOODWILL-SÄÄSTÖJEN TAI ENNAKOITUJEN SÄÄSTÖJEN MENETYKSESTÄ RIIPPUMATTA SIITÄ, OVATKO TÄLLAISET HÄVIÖT ENNUSTETTAVISSA VAI EI.

HUAWEIN TÄSSÄ OPPAASSA KUVATUN TUOTTEEN KÄYTÖSTÄ JOHTUVA KORVAUSVASTUU (TÄMÄ RAJOITUS EI KOSKE KORVAUSVASTUUTA HENKILÖVAHINGOISTA, MIKÄLI SOVELLETTAVA LAKI KIELTÄÄ SELLAISEN RAJOITUKSEN) RAJOITTUU ASIAKKAIDEN TUOTTEESTA MAKSAMAAN HINTAAN.

#### **Tuontia ja vientiä koskevat säädökset**

Asiakkaiden on noudatettava voimassa olevaa vienti- ja tuontilainsäädäntöä ja sääntöjä. Asiakkaat ovat vastuussa tarvittavien lupien ja lisenssien hankkimisesta kyseisen tuotteen viemiseksi tai tuomiseksi, sen ohjelmisto ja tekniset tiedot mukaan lukien.

#### **Yksityisyyssuoja**

Jotta ymmärtäisit paremmin, miten henkilökohtaiset tietosi suojataan, katso yksityisyyssuoja käytäntö osoitteesta <http://consumer.huawei.com/privacy-policy>. Tämä opas on vain viitteellinen. Itse tuote, esimerkiksi sen väri, koko ja näytön asettelu, voi olla erilainen. Mitkään tämän oppaan lausunnot, tiedot ja suositukset eivät anna minkäänlaista suoraa tai epäsuoraa takuuta.

Huomaa: muista Google-tili, johon puhelimesi viimeksi kirjautui. Ei-luotettujen tehdasasetusten palauttamisen tai microSD-korttipohjaisen päivityksen aikana Googlen varkaudenesto vaatii henkilöllisyyden varmentamiseksi, että syötät käynnistysnavigointinäyttöön sen Google-tilin, johon puhelimesi viimeksi kirjautui. Puhelin voi käynnistyä täysin vasta sitten, kun henkilöllisyys on varmennettu.

Osoitteessa http://consumer.huawei.com/en/support/hotline voit tarkistaa oman maasi tai alueesi asiakastuen uuden puhelinnumeron ja sähköpostiosoitteen.

Malli : HUAWEI SCL-L01 HUAWEI SCL-L21

V100R001\_01